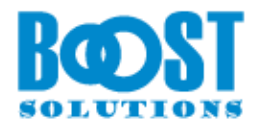

# **Bulk Properties Editor**

# **User Guide**

## **Copyright**

Copyright © 2008-2022 BoostSolutions Co., Ltd. All rights reserved.

All materials contained in this publication are protected by Copyright and no part of this publication may be reproduced, modified, displayed, stored in a retrieval system, or transmitted in any form or by any means, electronic, mechanical, photocopying, recording or otherwise, without the prior written consent of BoostSolutions.

Our web site: [http://www.boostsolutions.com](http://www.boostsolutions.com/)

۵

# **Content**

<span id="page-2-0"></span>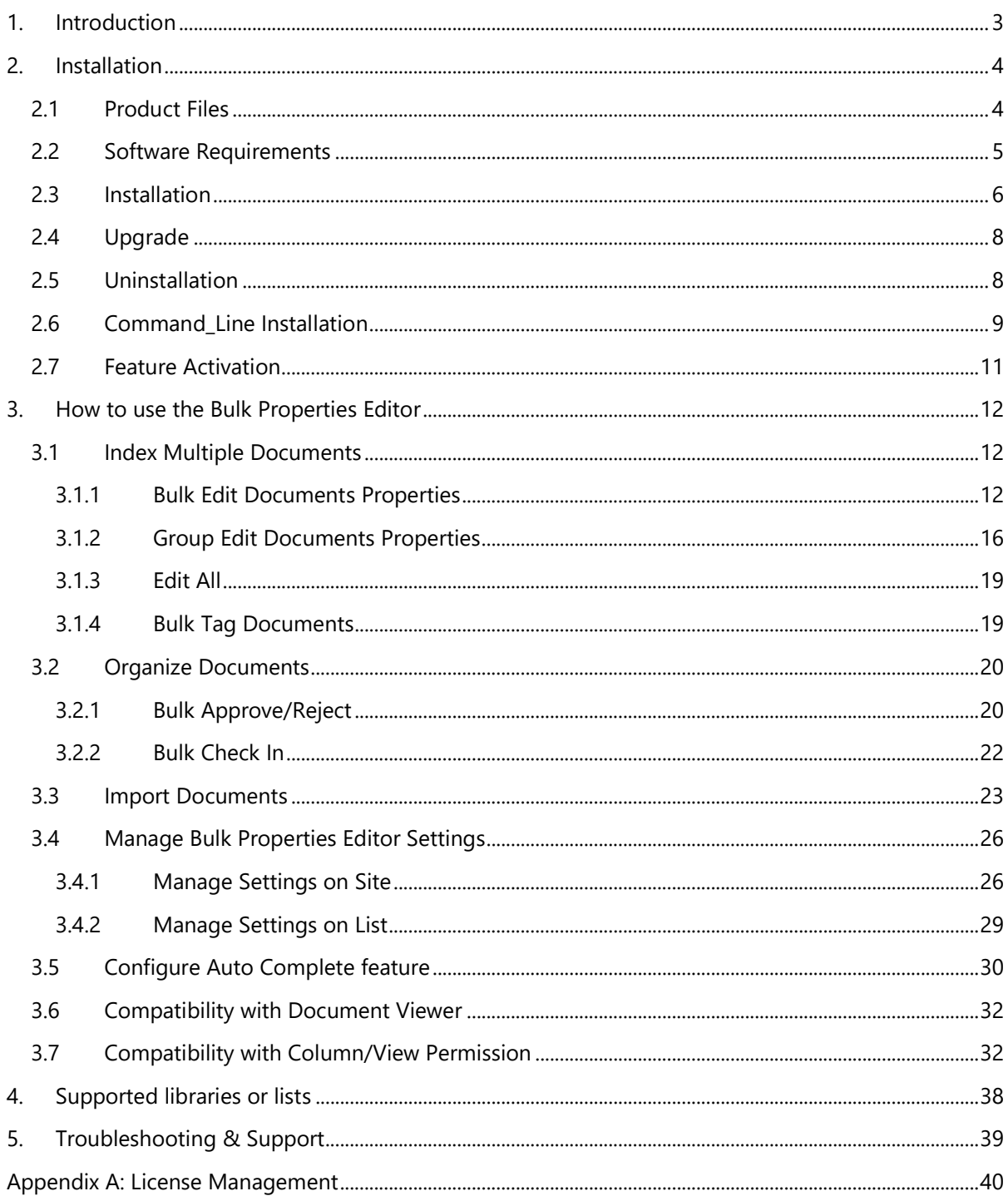

# **1. Introduction**

With Bulk Properties Editor, end users can bulk edit properties and check in documents. Additionally, it is possible to bulk approve/reject documents or list items.

This user guide will help you to install and configure Bulk Properties Editor on your SharePoint environment.

For the latest version of this user guide or other user guides, please visit our document center at:

<http://www.boostsolutions.com/download-documentation.html>

# <span id="page-4-0"></span>**2. Installation**

# <span id="page-4-1"></span>**2.1 Product Files**

After you download and unzip the Bulk Properties Editor zip file from [https://www.boostsolutions.com,](https://www.boostsolutions.com/) you will find the following files:

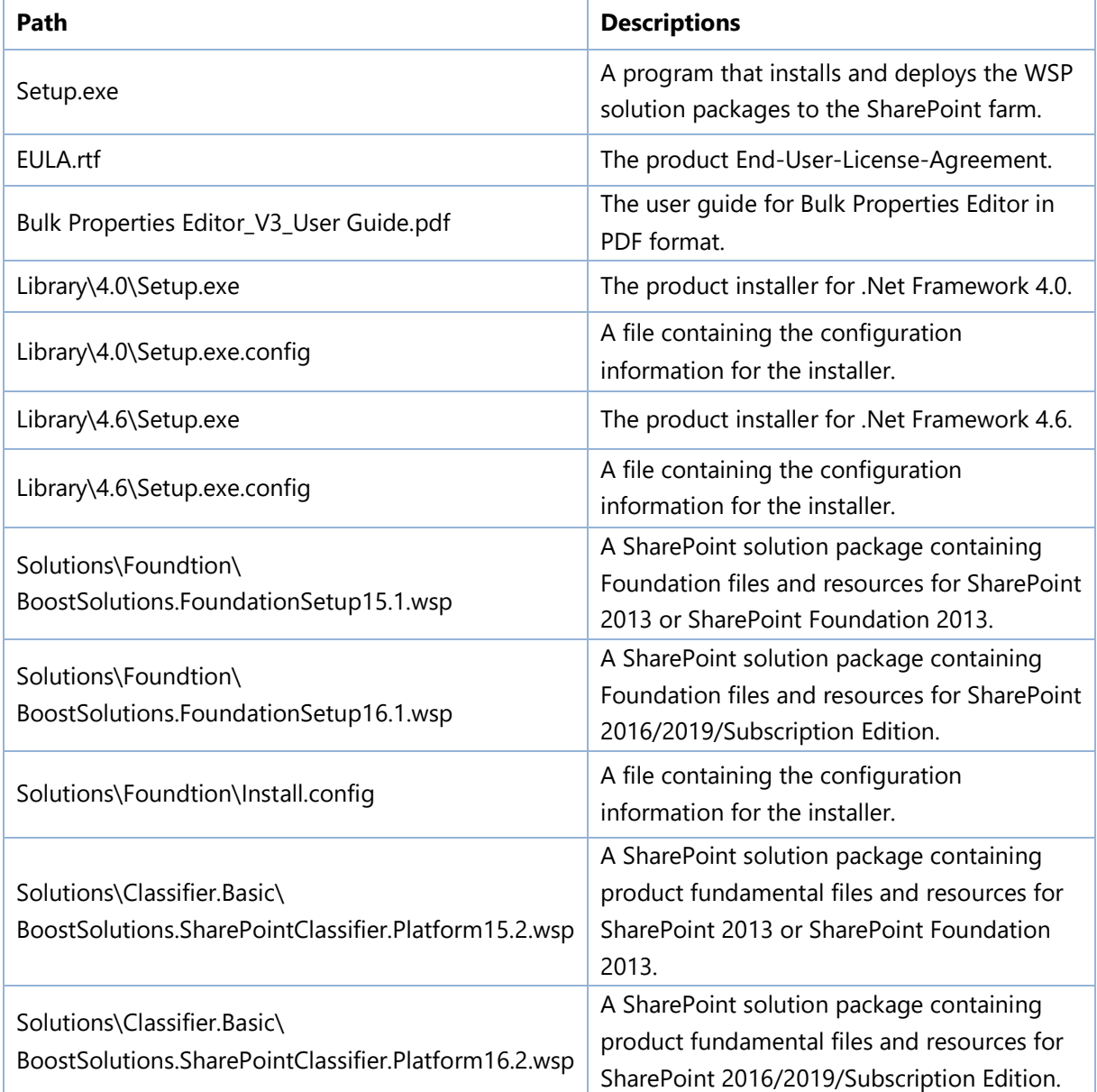

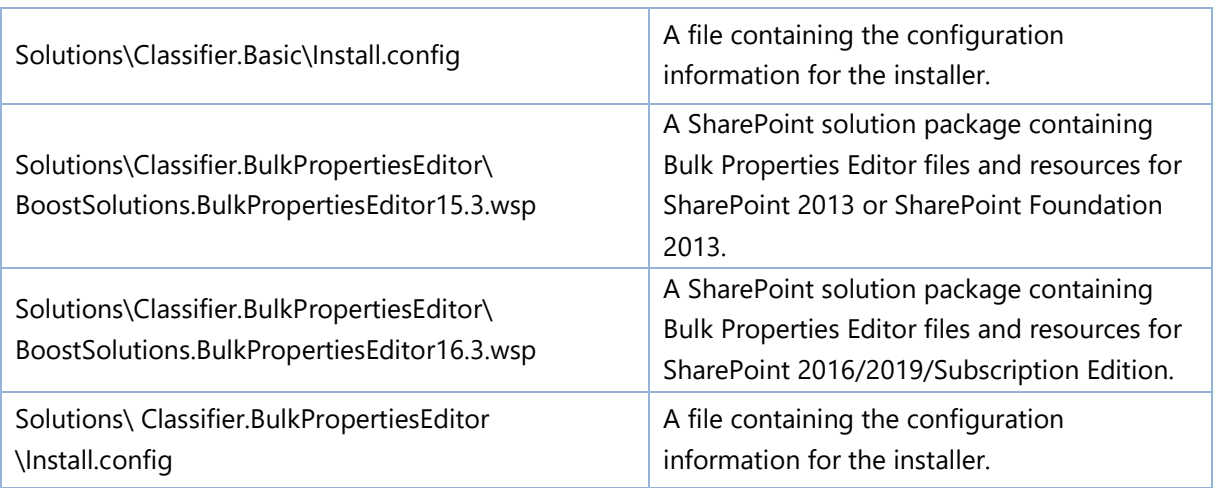

# <span id="page-5-0"></span>**2.2 Software Requirements**

Before you install Bulk Properties Editor, ensure your system meets the following requirements:

## **SharePoint Server Subscription Edition**

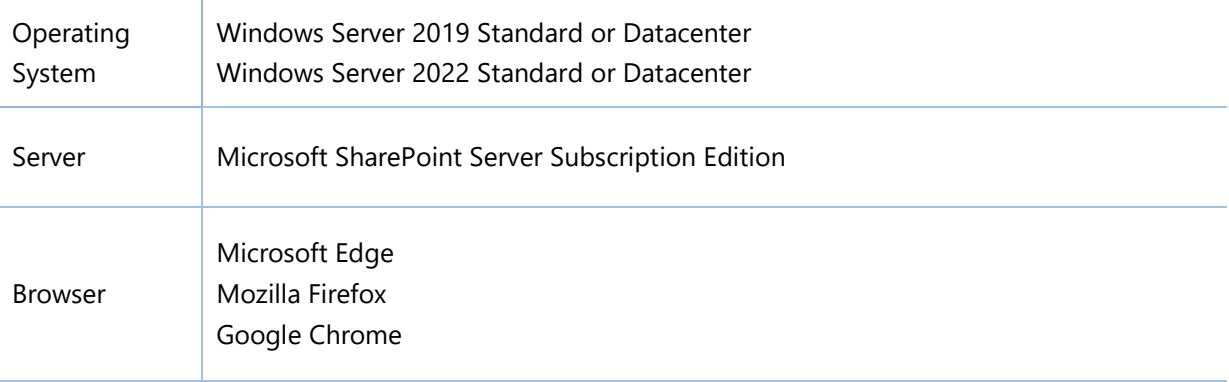

## **SharePoint 2019**

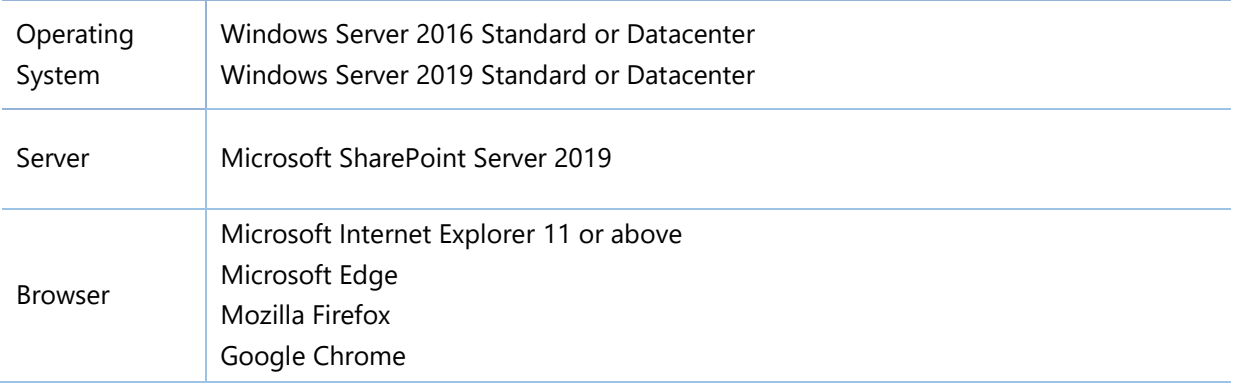

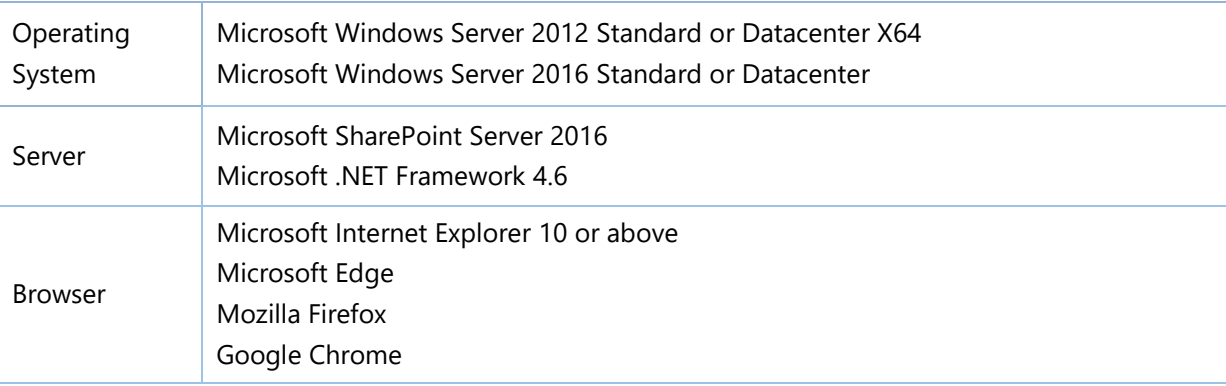

## **SharePoint 2016**

## **SharePoint 2013**

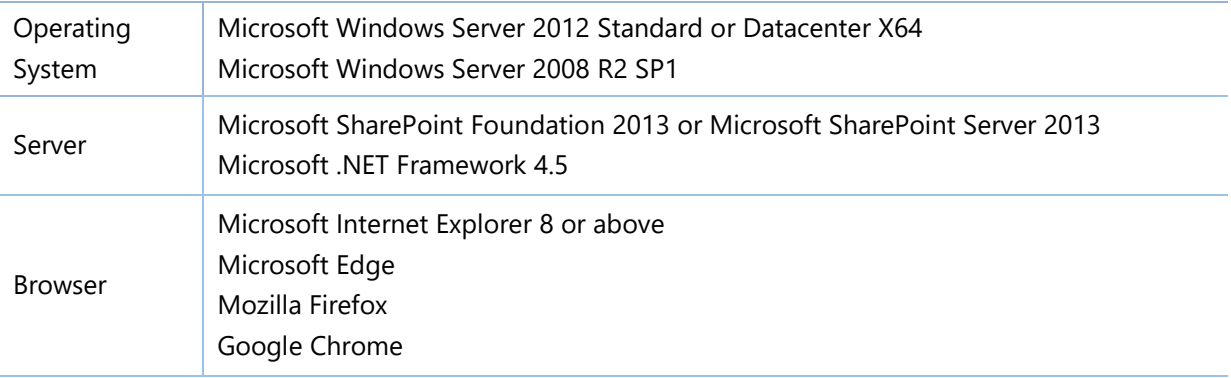

# <span id="page-6-0"></span>**2.3 Installation**

Follow these steps to install Bulk Properties Editor on your SharePoint servers.

## **Installation Preconditions**

Before you start installing the product, please make sure these services are started on your SharePoint servers: **SharePoint Administration** and **SharePoint Timer**.

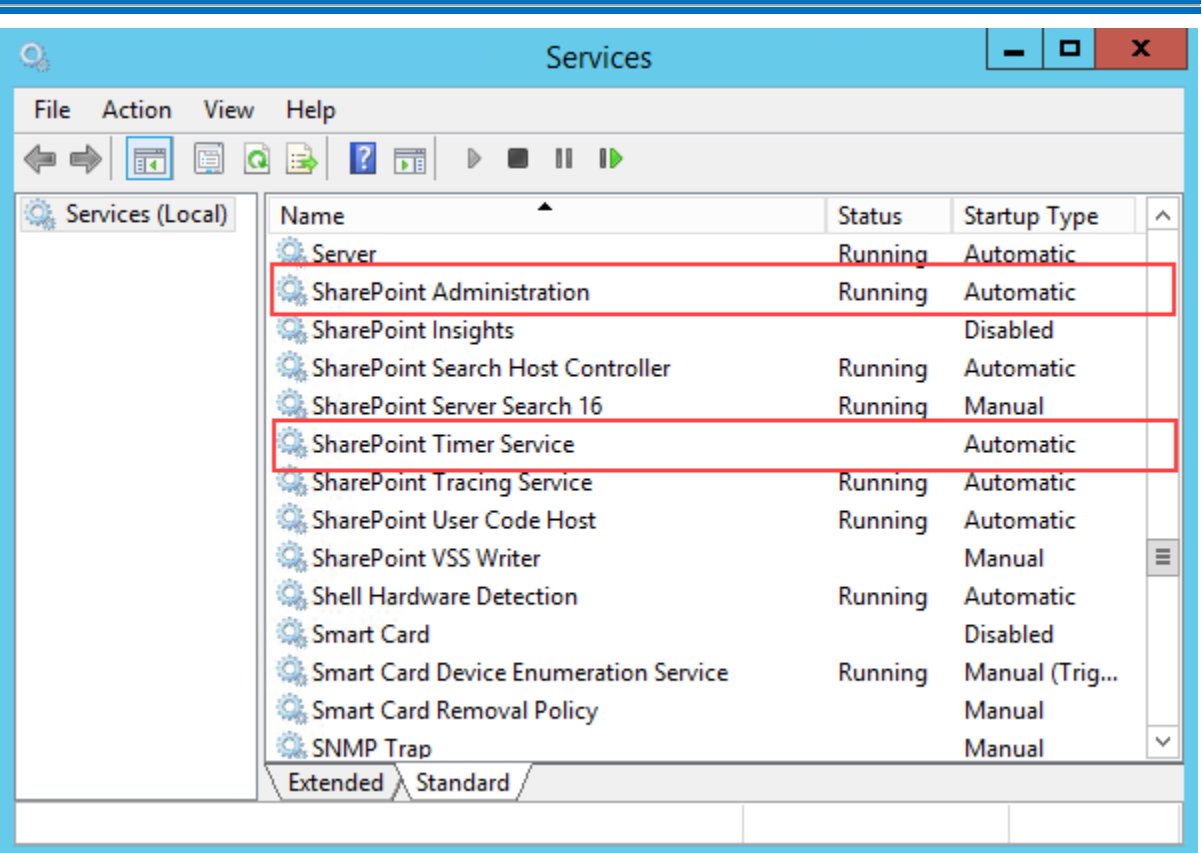

Bulk Properties Editor must be run on one front-end Web server in the SharePoint farm where **Microsoft SharePoint Foundation Web Application services** are running. Check **Central**  Administration → System Settings for a list of servers running this service.

## **Required Permissions**

To perform this procedure, you must have specific permissions and rights.

- Member of the local server's **Administrators** group.
- Member of the **Farm Administrators** group.

## **To install Bulk Properties Editor on SharePoint server.**

- a. Download the zip file (\*.zip) of the product of your choice from the BoostSolutions website, then extract the file.
- b. Open the created folder and run the **Setup.exe** file.

## *Note*

If you cannot run the setup file, please right click the **Setup.exe** file and choose Run as administrator.

- c. A system check is performed to verify if your machine meets all the requirements for installing the product. After the system check is finished, click **Next**.
- d. Review and accept the End-User License Agreement and click **Next**.
- e. In the Web Application Deployment Targets, select the web applications you are going to install and click **Next**.

#### *Note*

If you select **Automatically activate features**, the product features will be activated in the target site collection during the installation process. If you want to manually activate the product feature later, uncheck this box.

- f. Upon completion of the installation, details are displayed showing which web applications you product has been installed to.
- g. Click **Close** to finish the installation.

# <span id="page-8-0"></span>**2.4 Upgrade**

Download the latest version of our product and run the **Setup.exe** file.

In the **Program Maintenance** window, select **Upgrade** and click **Next**.

#### *Note*

If you have installed Classifier 1.0 on your SharePoint servers, to upgrade to Bulk Properties Editor 2.0 or above, you need to:

Download the new version of Classifier (2.0 or above), and upgrade the product.

Or,

Remove Classifier 1.0 from your SharePoint servers, and install Bulk Properties Editor 2.0 or above.

# <span id="page-8-1"></span>**2.5 Uninstallation**

If you want to uninstall the product, double-click the **Setup.exe** file.

In the **Repair or Remove** window, select **Remove** and click **Next**. Then the application will be removed.

# <span id="page-9-0"></span>**2.6 Command Line Installation**

The following instructions are for installing the solution files for Bulk Properties Editor in **SharePoint 2016** by using the SharePoint STSADM command line tool.

## **Required permissions**

To use STSADM, you must be a member of the local Administrators group on the server.

## **To install Bulk Properties Editor to SharePoint servers.**

If you have installed BoostSolutions products before, please skip the steps of Foundation installation.

- a. Extract the files from the product zip pack to a folder on one SharePoint server.
- b. Open a command prompt and make sure your path is set with the SharePoint bin directory.

## • **SharePoint 2016**

C:\Program Files\Common Files\Microsoft Shared\Web Server Extensions\16\BIN

c. Add the solution files to SharePoint in the STSADM command line tool.

*stsadm -o addsolution -filename <full path\>BoostSolutions.FoundationSetup16.1.wsp stsadm -o addsolution -filename <full path\>BoostSolutions.BulkPropertiesEditor16.3.wsp stsadm -o addsolution -filename <full path\>BoostSolutions.SharePointClassifier.Platform16.2.wsp*

d. Deploy the added solution with the following command:

*stsadm -o deploysolution -name BoostSolutions.FoundationSetup16.1.wsp -allowgacdeployment – url [virtual server url] –immediate* 

*stsadm -o deploysolution -name BoostSolutions.BulkPropertiesEditor16.3.wsp allowgacdeployment –url [virtual server url] –immediate*

*stsadm -o deploysolution -name BoostSolutions.SharePointClassifier.Platform16.2.wsp allowgacdeployment –url [virtual server url] –immediate*

e. Wait for the deployment to complete. Check the final status of the deployment with this command:

*stsadm -o displaysolution -name BoostSolutions.FoundationSetup16.1.wsp stsadm -o displaysolution -name BoostSolutions.BulkPropertiesEditor16.3.wsp stsadm -o displaysolution -name BoostSolutions.SharePointClassifier.Platform16.2.wsp*

The result should contain a <Deployed> parameter for which the value is TRUE.

f. In the STSADM tool, activate the features.

*stsadm -o activatefeature -name SharePointBoost.ListManagement –url [site collection url] –force stsadm -o activatefeature -name SharePointBoost.ListManagement.BatchEdit –url [site collection url] –force*

## **To remove Bulk Properties Editor from SharePoint servers.**

a. Removal is initiated with the following command:

*stsadm -o retractsolution -name BoostSolutions.BulkPropertiesEditor16.3.wsp -immediate -url [virtual server url]* 

*stsadm -o retractsolution -name BoostSolutions.SharePointClassifier.Platform16.2.wsp -immediate -url [virtual server url]*

b. Wait for the removal to finish. To check the final status of the removal you can use the following command:

*stsadm -o displaysolution -name BoostSolutions.BulkPropertiesEditor16.3.wsp*

*stsadm -o displaysolution –name BoostSolutions.SharePointClassifier.Platform16.2.wsp*

The result should contain the <Deployed> parameter for which the value is FALSE and the <LastOperationResult> parameter with the RetractionSucceeded value.

c. Remove the solution from the SharePoint solutions storage:

*stsadm -o deletesolution -name BoostSolutions.BulkPropertiesEditor16.3.wsp stsadm -o deletesolution –name BoostSolutions.SharePointClassifier.Platform16.2.wsp*

## **To remove BoostSolutions Foundation from SharePoint servers.**

The BoostSolutions Foundation is mainly designed to provide a centralized interface to manage licenses for all BoostSolutions software from within SharePoint Central Administration. If are still using BoostSolutions product on your SharePoint server, please do not remove Foundation from the servers.

a. Removal is initiated with the following command:

*stsadm -o retractsolution -name BoostSolutions.FoundationSetup16.1.wsp –immediate –url [virtual server url]*

b. Wait for the removal to finish. To check the final status of the removal you can use the following command:

The result should contain the <Deployed> parameter for which the value is FALSE and the <LastOperationResult> parameter with the RetractionSucceeded value.

c. Remove the solution from the SharePoint solutions storage:

*stsadm -o deletesolution -name BoostSolutions.FoundationSetup16.1.wsp*

# <span id="page-11-0"></span>**2.7 Feature Activation**

By default, the application's features are automatically activated once the product is installed. You can also activate the product feature manually.

- a. Click **Settings** and then click **Site Settings**.
- b. Under the **Site Collection Administration** click **Site collection features**.
- c. Find the application feature and click **Activate**. After a feature is activated, the Status column lists the feature as **Active**.

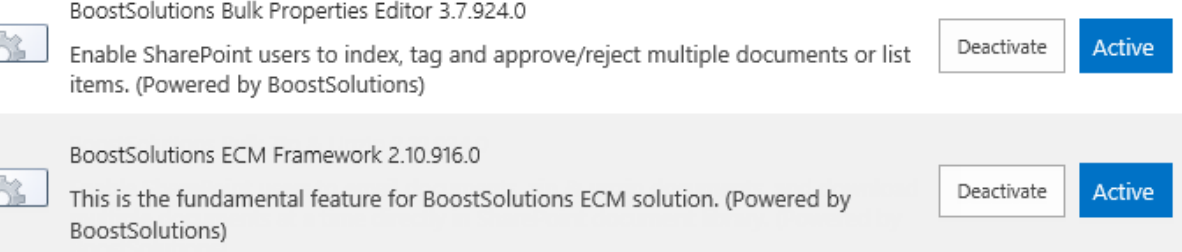

# <span id="page-12-0"></span>**3. How to use the Bulk Properties Editor**

# <span id="page-12-1"></span>**3.1 Index Multiple Documents**

# <span id="page-12-2"></span>**3.1.1 Bulk Edit Documents Properties**

This function allows you to bulk edit documents properties so documents can be quickly indexed.

a. Select the desired documents and click the **Bulk Edit** button in the **Documents** tab.

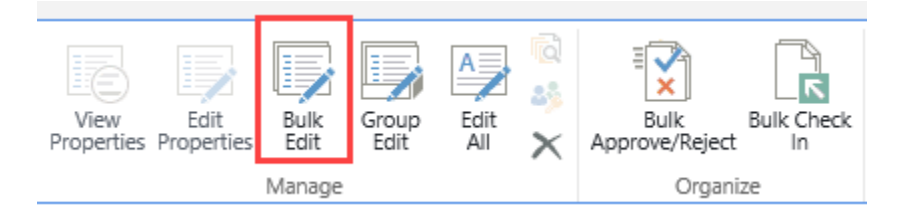

b. A dialog box will appear as follows:

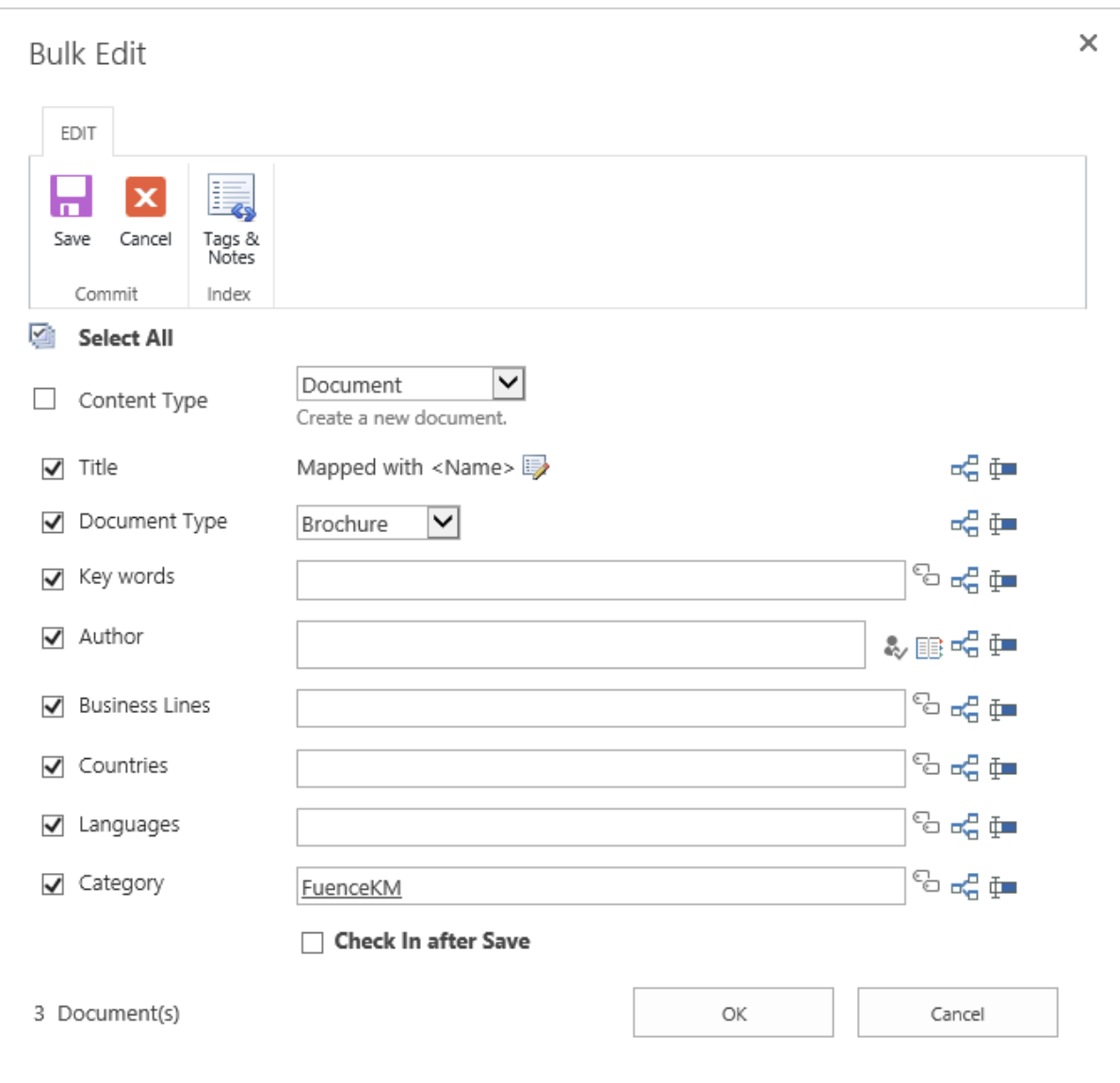

There is a checkbox along the left side of each field. The  $*$  (red asterisk) indicates that this field is required and cannot be left empty once it is checked.

You can retain the existing value by unselect the checkbox.

The icon on the right side of each field indicates the **Field Mapping** function:

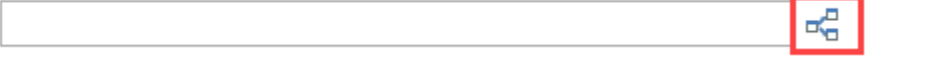

**Field Mapping** is used to dynamically map and assign another field to the current field. When you

click this  $\overline{G}$  icon you will bring up the Field Mapping window.

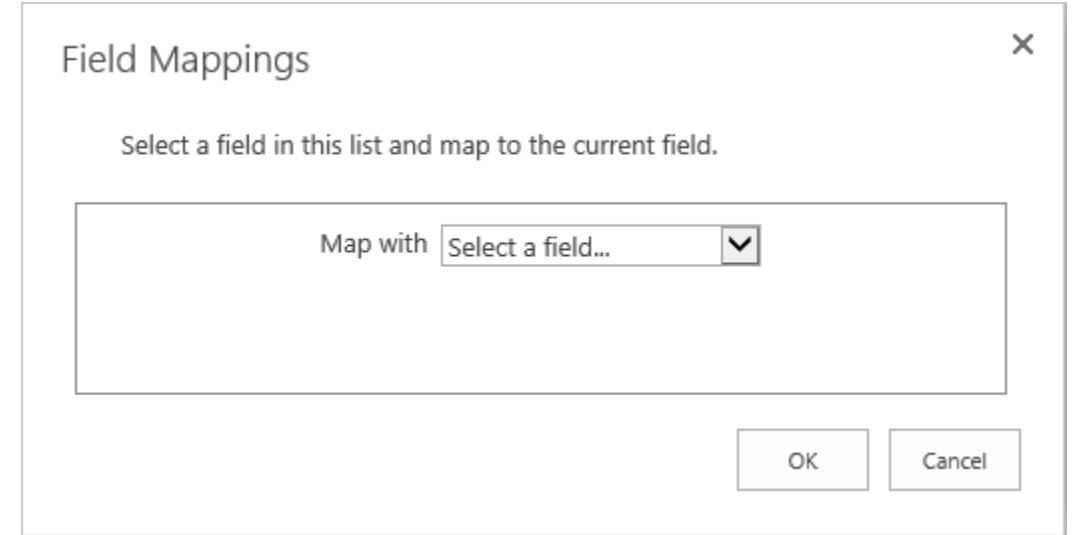

In the **Map with** dropdown menu you can select any available field. Please note that the availability of fields will vary.

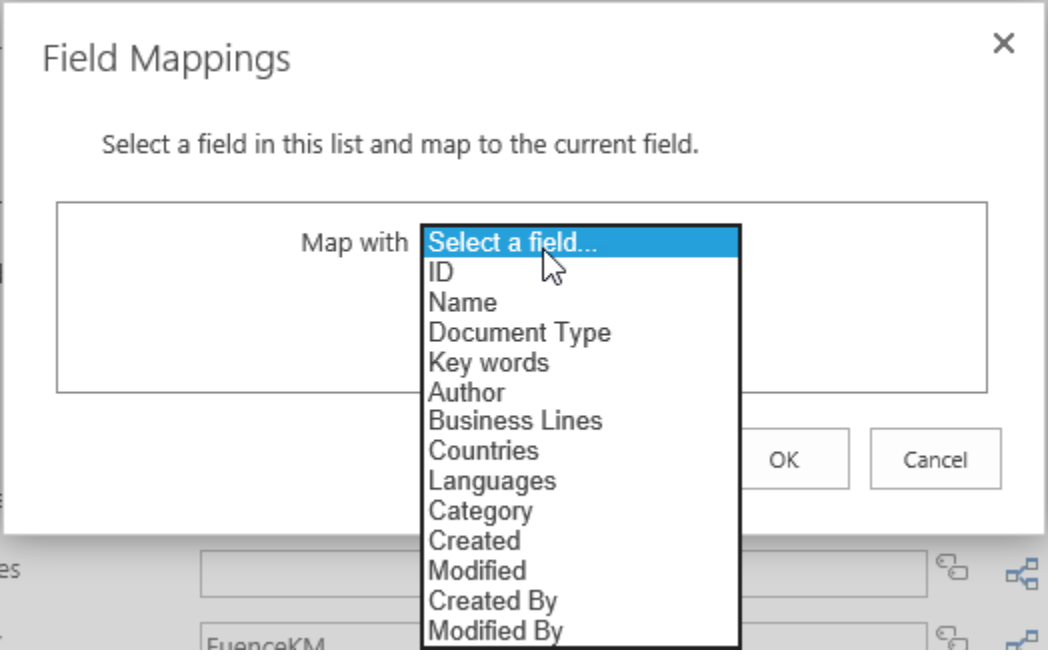

Select a field you want to use and click **OK**. The Field Mappings window will close and a new **b** icon will appear on the right side of the field.

Mapped with <Name> 喝重  $\sqrt{ }$  Title

The icon indicates the custom value that you set. If you click on this in icon, the field mapping will be lost and the field will revert back to its original state.

ಳೆ

Select the  $\frac{d}{dx}$  icon to fill or replace all fields for the selected documents or items. This function will fill fields if they are empty or replace old values with new ones.

Select the  $\overline{\mathbb{I}}$  icon to only fill empty fields for the selected documents or items.

**Append changes to existing value**: Check this option if you want to append changes to an existing value for a respective field.

 $\sqrt{}$  Business Lines

 $\Box$  Append changes to existing value

#### *Note*

This option is only available for multiple-value fields, [Person and group] and [Managed Metadata].

**Preserve Authors and Timestamps**: Preserve the value for system reserved fields (Modified & Modified by)

 $\Box$  Preserve Authors and Timestamps  $\bigoplus$ 

**Check In after Save:** The selected documents will be checked in after saving.

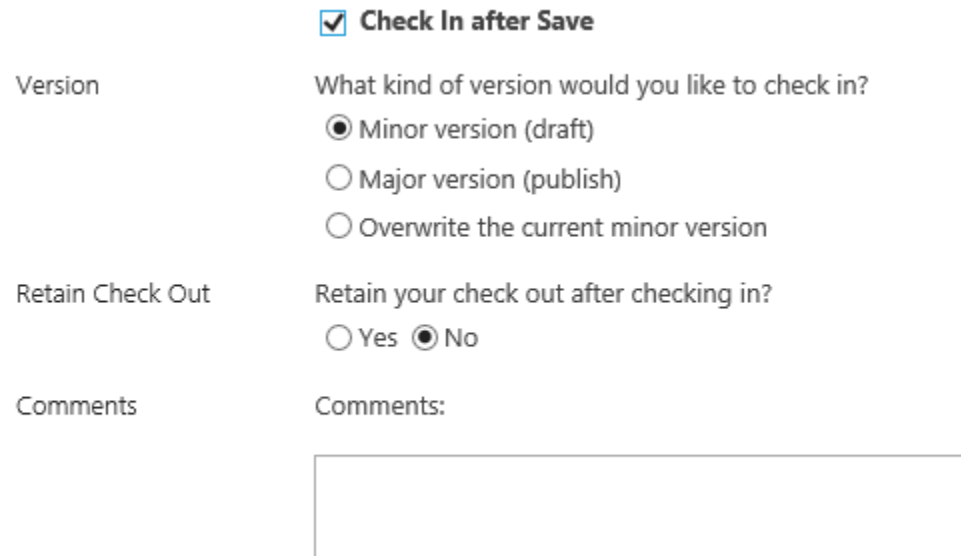

## **Change Content Type**

If you enabled **Allow management of content types** in the Library Settings, and have different content types for a library, there is a **Content Type** option at top of all of the columns.

You can opt to change the content type according to your needs.

립

Content Type

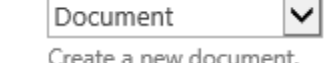

The checkbox is unselected by default, if you want to enable this function, select the checkbox and there is a dialog window telling you that this option will change the content type. Click **OK** to continue.

c. Fill in these columns and click **OK.** When the bulk edit operation is finished, a window will popup as follows:

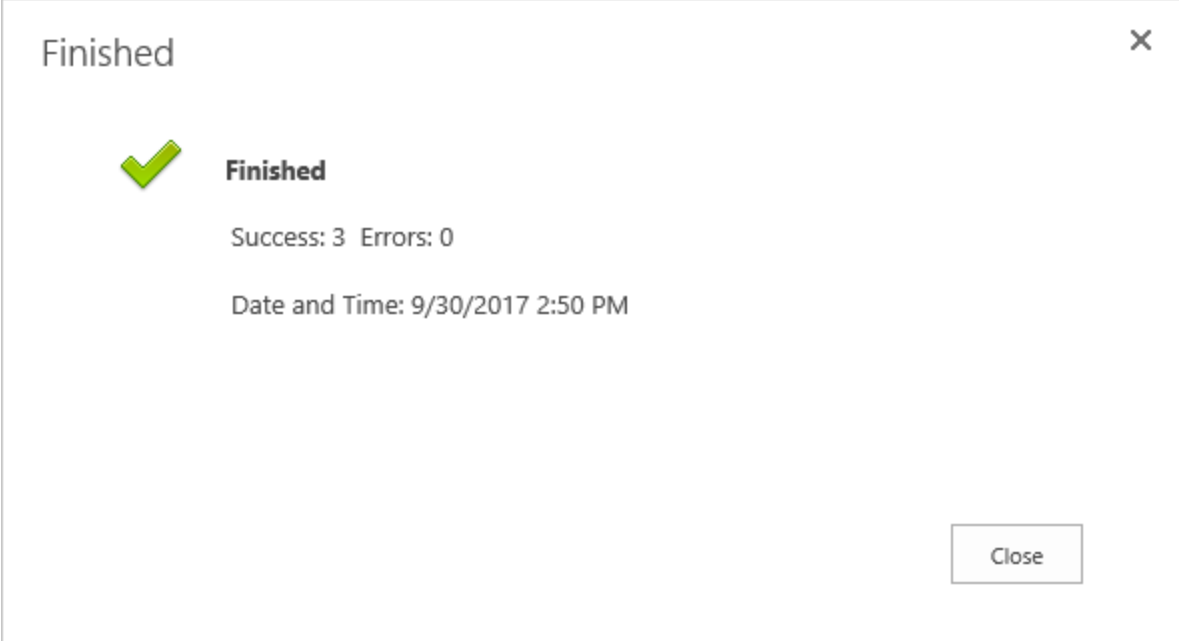

# <span id="page-16-0"></span>**3.1.2 Group Edit Documents Properties**

This function gives you the ability to edit multiple documents individually.

a. Click the **Group Edit** button on the ribbon menu to open the **Group Edit** window.

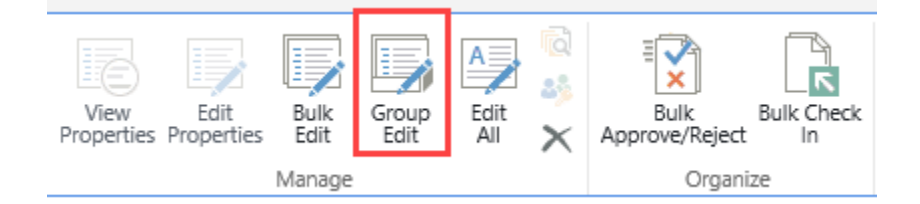

b. A dialog box will appear as follows:

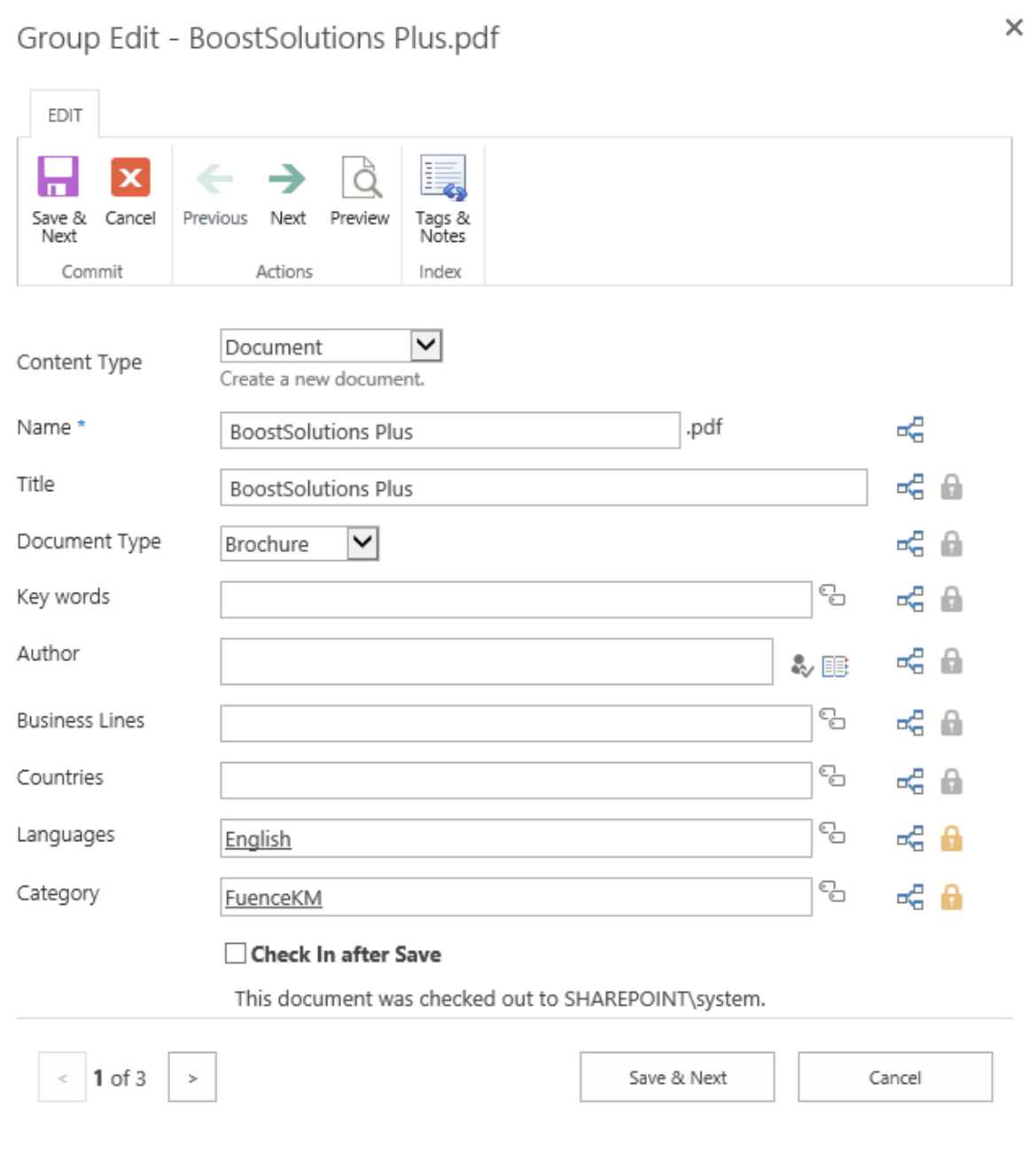

The  $\blacksquare$  icon on the right side of the field is set as a default value for the next document/list item. When clicked the icon will change to a green checkmark as shown below:

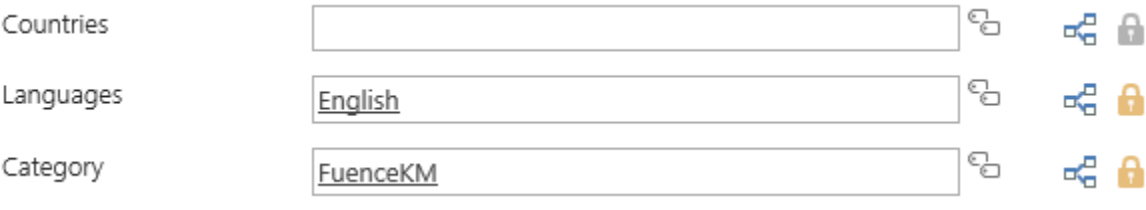

П

The respective field value will be kept for next document or list item until you manually modify it. This can save you a lot of time, especially if most fields are exactly the same or similar and when only a few items need to be changed.

If you need to preview the document when entering metadata, simply click the Preview button on the ribbon menu and a new window will open.

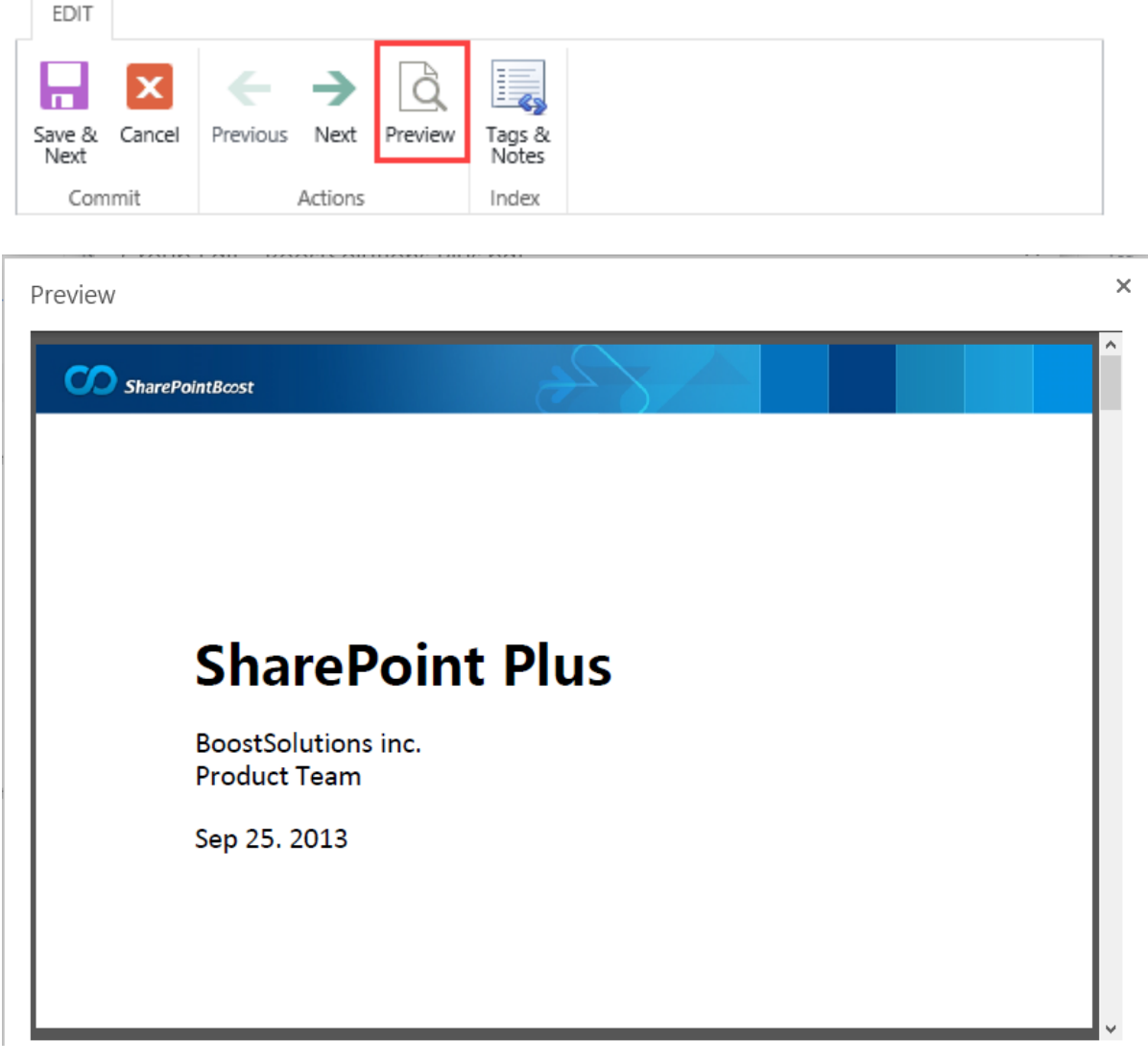

Click the (x) on the upper right-hand corner of the window to close the document preview window.

## *Note*

Currently only PDF documents and Images are supported in Bulk Properties Editor.

If you have installed Document Viewer, more document types are available. For more details,

please refer to Compatibility [with Document Viewer.](#page-32-0)

If no fields need to be changed in the current document, simply click the Next button on the ribbon menu and it will skip the current document or list item.

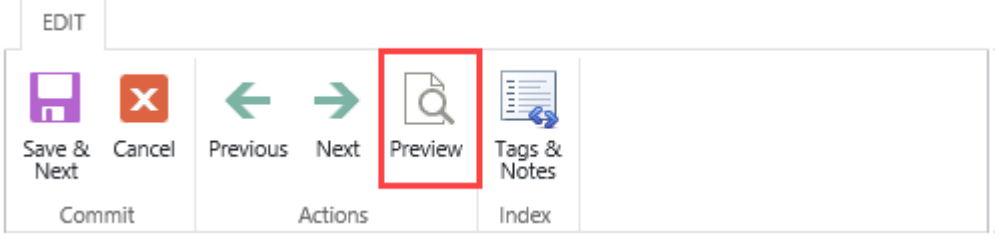

To navigate back to the previous document, click the  $\vert$  button on the lower left corner of the Group Edit window.

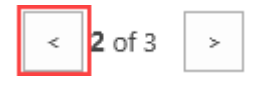

# <span id="page-19-0"></span>**3.1.3 Edit All**

This function gives you an easy way to edit all documents in a library or list.

a. Click the **Edit All** ribbon button in the Documents tab.

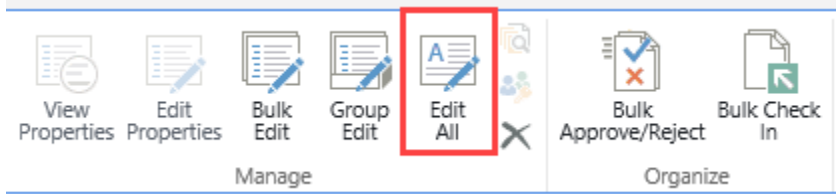

b. When the dialog box appears, follow the steps (starting with step 2) found in Section [3.1.1.](#page-12-2)

# <span id="page-19-1"></span>**3.1.4 Bulk Tag Documents**

This function allows you to add **tags & notes** for multiple documents or list items in bulk.

a. Click the **Tags & Notes** button on the Bulk Edit ribbon.

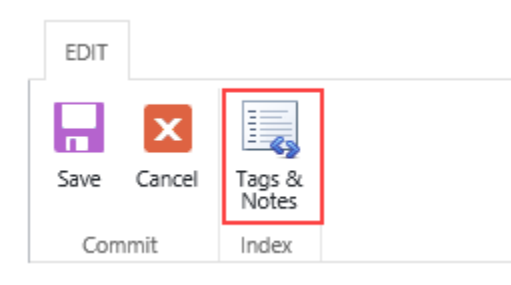

b. A dialog window will open as follows:

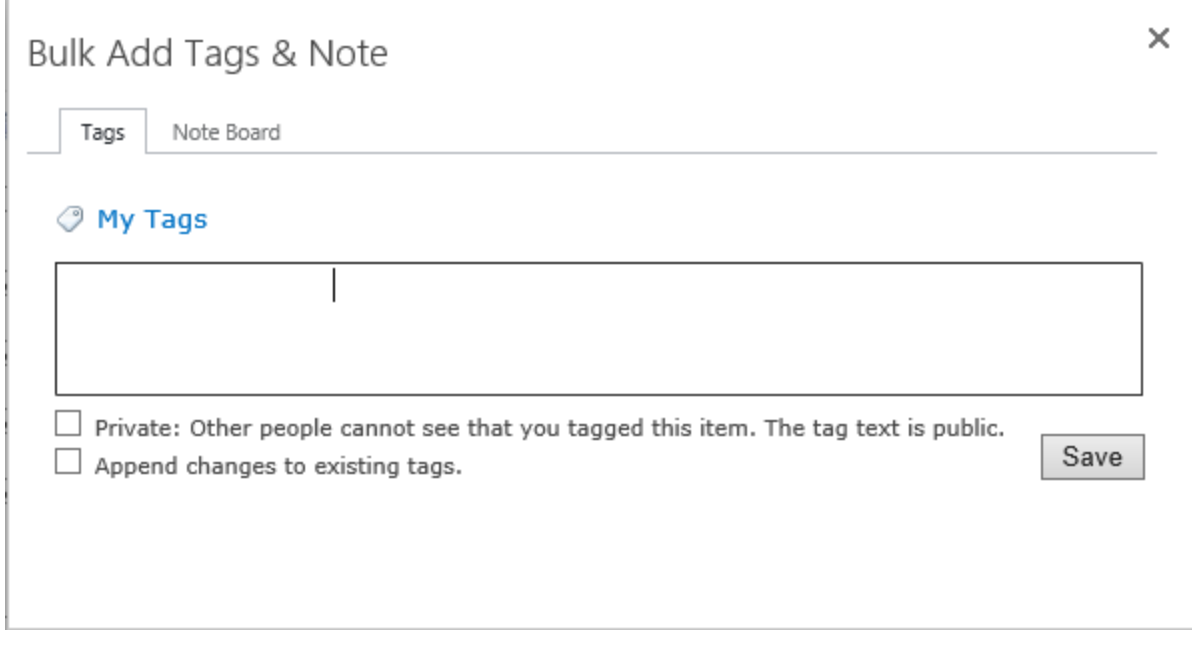

In the text field, you are able to enter tags. Click **Save** and the changes will be save to the selected documents or list items.

**Private**: With this option selected, other people cannot see that you tagged this item, but the tag text is public.

**Appending changes to existing tags**: With this option enabled, the original tags will not be overwritten when you click Save and all tags entered in this field will be appended to existing values.

# <span id="page-20-0"></span>**3.2 Organize Documents**

# <span id="page-20-1"></span>**3.2.1 Bulk Approve/Reject**

Native SharePoint **Approve/Reject** function does not allow you to approve or reject multiple documents/list items in bulk. However, with **Bulk Properties Editor** this is possible.

a. Select the desired documents or list items which have published. For example, Approval Status is Pending. Then click the **Bulk Approve/Reject** button in the Documents tab.

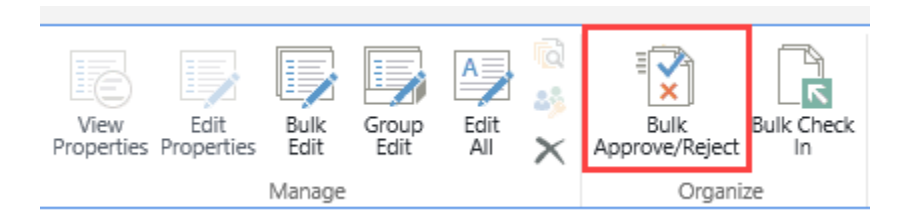

#### b. You will see the following dialog window:

# Approve/Reject

 $\times$ 

## Approval Status

Approve or reject list items.

Approved. These items will become visible to all users.

O Rejected. These items will be returned to its creator and only be visible to its creator and all users who can see draft items.

O Pending. These items will remain visible to its creator and all users who can see draft items.

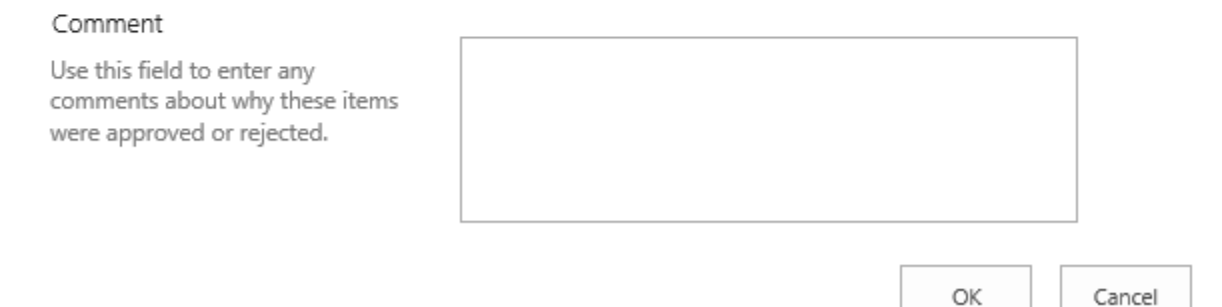

- c. On the **Approve/Reject** page:
	- Select the **Approval Status** in the first selection.
	- Enter any comments in the text box below, and then click **OK**.
	- The Approval Status for the selected documents or list items will be changed.

#### *Note*

You have to select at least one previously published document before you click the **Bulk Approve/Reject** button or it will display a notice in notification bar similar to the following.

No valid items have been selected for the current operation.

# <span id="page-22-0"></span>**3.2.2 Bulk Check In**

This function helps users to mass check in documents in a document library.

To check in multiple documents at a time, you need to:

- a. Select the documents that you want to check in.
- b. Click the **Bulk Check In** button on the ribbon.

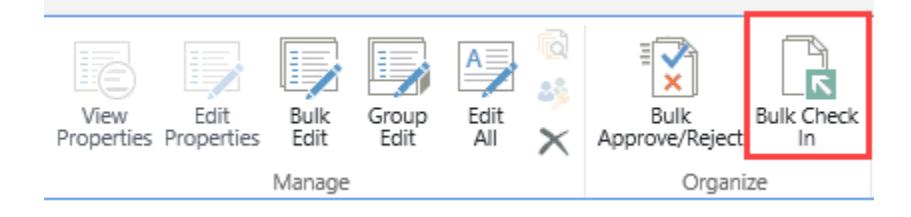

#### *Note*

You have to select at least one check-out document or the **Bulk Check In** button will be grayed and not available to click. Furthermore, all documents that are checked out inside folders that you select will be checked in.

- c. On the check in page:
	- Select the type of version you want to check in.
	- Next select whether you want to retain your check out to continue editing.
	- Enter any comments in the text box and then click **OK**.

# Check in Multiple Documents

#### Version

Select the type of version you would like to check in.

- O Minor version (draft)  $\bigcirc$  Major version (publish)
- $\bigcirc$  Overwrite the current minor version

What kind of version would you like to check in?

## Retain Check Out

Other users will not see your changes until you check in. If you wish to continue editing, you can retain your check out after checking in.

Retain your check out after checking in?  $O$  Yes  $\circledbullet$  No

#### Comments

Enter comments describing what has changed in this version.

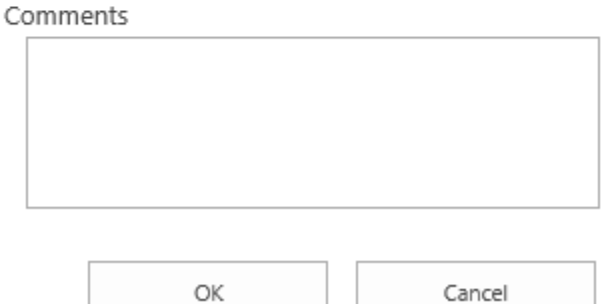

#### *Note*

You have to select at least one check-out document or the **Bulk Check In** button will be grayed and not available to click. Furthermore, all documents that are checked out inside folders that you select will be checked in. Check In options depend on the versioning settings in your current document library. If no versioning is chosen in the Versioning Settings page then there will not be version selection option in the Check In Multiple Documents window.

# <span id="page-23-0"></span>**3.3 Import Documents**

This function allows you to import multiple documents into the SharePoint document library and index them by entering metadata information.

a. Click **Import Documents** in the **Upload Document** menu on the ribbon.

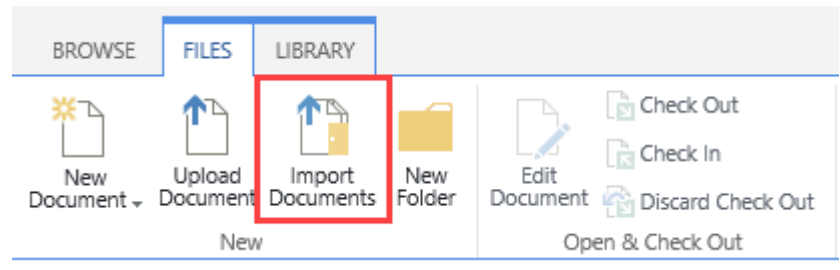

b. You will see the following dialog window:

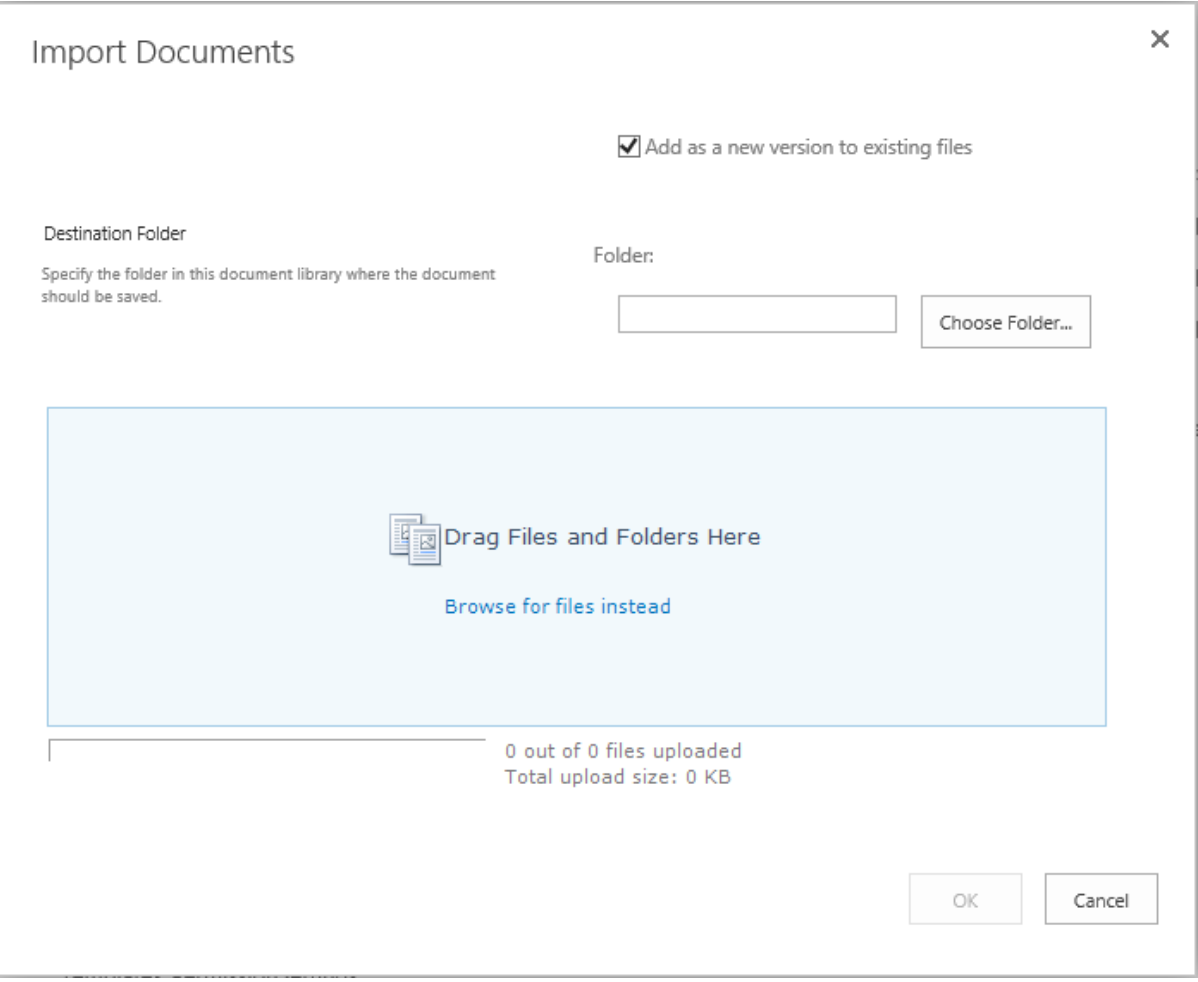

c. You can browse files on your computer or drag and drop files directly into this window. Click OK and files will be ready to upload.

## Import Documents

Add as a new version to existing files

#### Destination Folder

Specify the folder in this document library where the document should be saved.

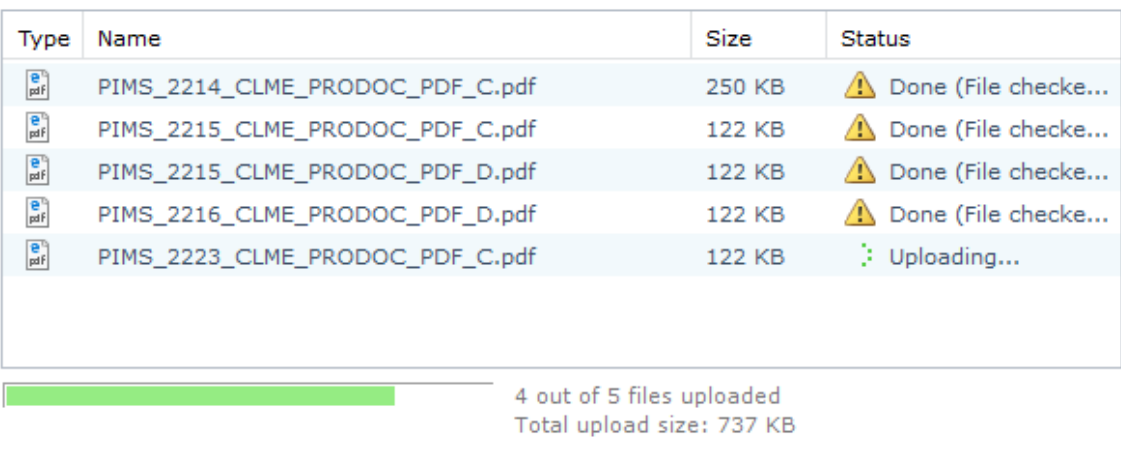

Folder:

#### d. Once the files are uploaded you will be redirected to a new window:

Index Options for Incoming Documents Clicking the Close button will not affect the incoming documents. **Check In All Documents**  $\odot$  $\triangledown$ The documents you uploaded will be checked in. **Bulk Edit All Documents** Go to the next window to bulk edit properties for all documents. **Group Edit All Documents Individually**  $\circ$ Go to the next window to edit properties individually. Next Close

There are 3 options you can use for the documents which you have just uploaded:

Choose Folder...

OK

×

 $\times$ 

Cancel

- **Check In All Documents:** This option will navigate you to the document check in page where you are able to check in all document in bulk. See section [3.2.2](#page-22-0) for details.
- **Bulk Edit All Documents:** This option will navigate you to the bulk edit documents properties page. See section [3.1.1](#page-12-2) for details.
- **Group Edit All Documents Individually:** This option will navigate you to the Group Edit page. See section [3.1.2](#page-16-0) for details.

#### *Note*

The Import Documents function is currently compatible with Internet Explorer only. In all other browsers this button will be grayed.

# <span id="page-26-0"></span>**3.4 Manage Bulk Properties Editor Settings**

# <span id="page-26-1"></span>**3.4.1 Manage Settings on Site**

This product provides a settings page to configure and edit options when indexing multiple documents or list items. You can manage settings on a site or site collection level.

After the settings are configured on a site, the sub sites or contained lists can inherit or customize (stop inheriting) settings.

Follow these steps to enter the Bulk Properties Editor Settings page:

- a. Click **Settings and then click Site Settings.**
- b. On the Site Settings page, in the **BoostSolutions Software** section, click **Bulk Properties Editor Settings**.
- c. If you want to manage settings in a root site, under **Site Collection Administration**, click **Go to top level site settings**.
- d. On the Site Settings page, in the **BoostSolutions Software** section, click **Bulk Properties Editor Settings**.

In the settings page, you can configure the following options:

If you enter the settings page from a sub site, you can choose to inherit or stop inheriting settings from a parent site.

 $\circledcirc$  Inherit settings  $\circlearrowright$  Stop inheriting settings

To customize the settings for a site, select **Stop inherting settings** and then configure each section.

#### **General Settings**

General Settings

Specify edit options when users index multiple documents or list items in this list.

Force input if list contains required fields

In the bulk edit page, checkboxes for required fields will always be checked by default.

 $\Box$  Fill in empty metadata fields only

In the bulk edit page, only empty fields can be replaced with values that users enter.

 $\Box$  Expand the Check In After Save option

Users will always see this option expanded whenever they are in metadata bulk edit page.

- Mark all fields as checked by default In the bulk edit page, the checkboxes for all fields will be checked by default.
- **Force input if list contains required fields**: In the bulk edit page, checkboxes for required fields will always be checked by default.

If this option is selected, users must fill all the required fields and cannot unselect the checkboxes of required fields.

- **Fill in empty metadata fields only**: In the bulk edit page, only empty fields are replaced with a value that users have entered
- **Expand Check In After Save**: Users will always see this option expanded in the metadata bulk edit page.
- **Mark all fields as checked by**: In the bulk edit page, the checkboxes for all fields will be checked by default.

#### **Enable Edit All**

In this section, you can specify if the **Edit All** command is available and decide who can access this function in the document library or list.

#### Enable Edit All

Specify whether you want to enable the Edit All function and which users can use this function.

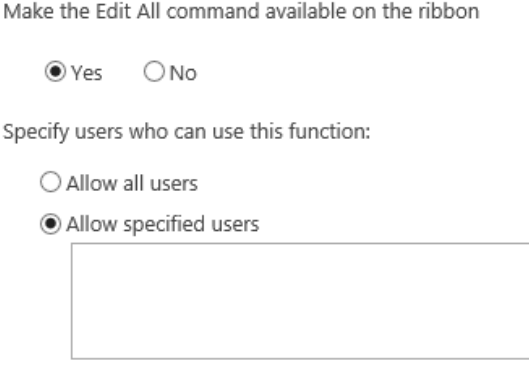

 $\bigcirc$  Block specified users

To make the Edit All command avaliable on the ribbon, click **Yes**; otherwise, click **No**. Once you select No, the Edit All command will not appear on the ribbon.

Specify which users can access this feature:

#### • **Allow all users**

All users can use this feature in this document library or list.

## • **Allow specified users**

Only specified users can access this feature in this document library or list. You can input any user, SharePoint groups and/or domain group.

Allow specified users

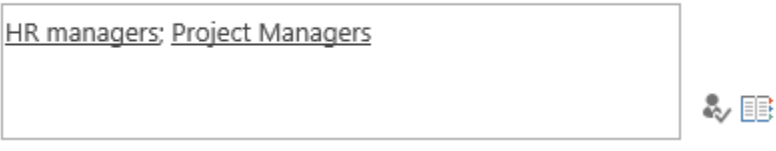

#### • **Block specified users**

All users except the specified users can access this feaure in this document library or list. You can input any user, SharePoint groups and/or domain group.

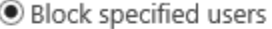

Al Grubbs

る国

**Preserve Options**

み目

In this section, you can specify if the **Preserve Authors and Timestamps** function is available and decide who can access this function in document library or list.

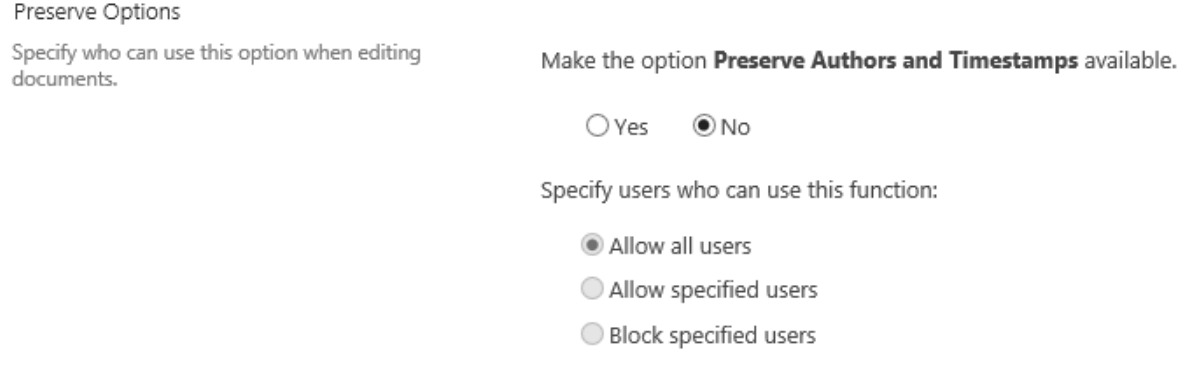

To make the **Preserve Authors and Timestamps** function avaliable on the Edit Properties window, click **Yes**; otherwise, click **No**. Once you select No, the **Preserve Authors and Timestamps** function will not appear on the Edit properties window.

Specify which users can access this feature:

#### • **Allow all users**

All users can use this feature in this document library or list.

## • **Allow specified users**

Only specified users can access this feature in this document library or list. You can input any user, SharePoint groups and/or domain group.

## • **Block specified users**

All users except specified users can access this feaure in this document library or list. You can input any user, SharePoint groups and/or domain group.

## <span id="page-29-0"></span>**3.4.2 Manage Settings on List**

Besides managing settings on a site level, you can configure the above settings for an individual list or library.

a. To access this page, go to: **Library Settings** – **Bulk Properties Editor Settings**.

General Settings

- List name, description and navigation
- <sup>o</sup> Versioning settings
- Advanced settings
- <sup>II</sup> Validation settings
- <sup>a</sup> Audience targeting settings
- Rating settings
- Bulk Properties Editor Settings (Powered by BoostSolutions)
- Auto Complete Settings (Powered by BoostSolutions)
- Form settings
- b. In the Bulk Properties Editor Settings page, click **Stop inheriting settings**, and then configure the unique settings.

 $\circledcirc$  Inherit settings  $\circlearrowright$  Stop inheriting settings

If you want to use settings from a parent site, click Inherit settings.

c. Configure the following sections: General settings, Enable Edit All and Preserve Options. The steps for configuration are similar to those found in Section  $3.4.1$ .

# <span id="page-30-0"></span>**3.5 Configure Auto Complete feature**

This feature allows you to see the relevant records as you type when editing SharePoint records.

a. To access the Auto Complete Settings page, go to the **Library Settings** – **Auto Complete Settings**.

General Settings

- List name, description and navigation
- <sup>II</sup> Versioning settings
- a Advanced settings
- <sup>II</sup> Validation settings
- <sup>a</sup> Audience targeting settings
- Rating settings
- <sup>II</sup> Bulk Properties Editor Settings (Powered by BoostSolutions)
- Auto Complete Settings (Powered by BoostSolutions)
- <sup>n</sup> Form settings
- b. You will see the following settings:

Select the desired column you want to see the relevant records when editing properties.

Auto Complete o

#### Select Fields

Select the fields which you want to enable Auto Complete function. Once the function is enabled, there will be suggestions when you are typing in specific fields.

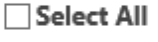

 $\Box$  Title

Project Number

## *Note*

The Auto Complete function currently supports column type as a **Single line of text** ONLY.

c. When you edit the selected properties in the bulk edit page, it will auto display the relevant records in drop-down list.

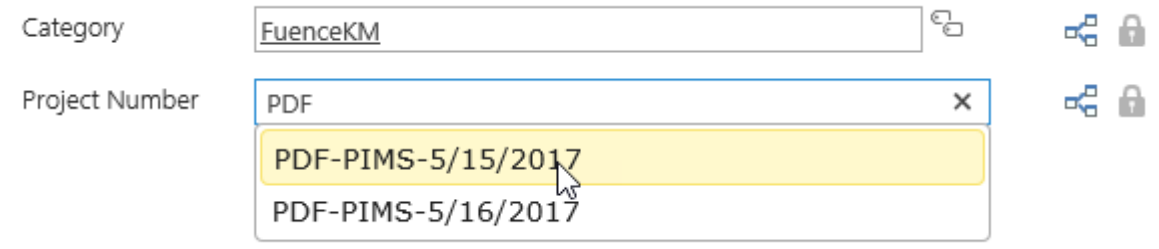

#### *Note*

Auto display will display at most 30 relevant records from the current library or list.

# <span id="page-32-0"></span>**3.6 Compatibility with Document Viewer**

Document Viewer enables SharePoint users to view Microsoft® Office documents, PDFs, images, web pages, etc. directly within a SharePoint document library.

Bulk Properties Editor is compatible with Document Viewer. You just need to install and activate Document Viewer 2.0, and then Bulk Properties Editor will be able to open and view documents using Document Viewer.

# <span id="page-32-1"></span>**3.7 Compatibility with Column/View Permission**

SharePoint Column/View Permission enables you to control SharePoint column and view permissions and restrict users from accessing sensitive and confidential content.

Bulk Properties Editor is compatible with Column/View Permission. You just need to install and activate Column/View Permission, either version 3.x or version 4.x.

Note that compatibilities with Bulk Properties Editor are different for Column/View Permission version  $3x$  and  $4x$ .

## **For Column/View Permission 3.x**

Case 1:

In Column/View Permission 3.x, you can set columns as hidden or read-only and no conditions. When users edit items using the Bulk Edit or Edit All command, those columns will be hidden or read-only in the Bulk Edit form or Edit All form and users cannot access them.

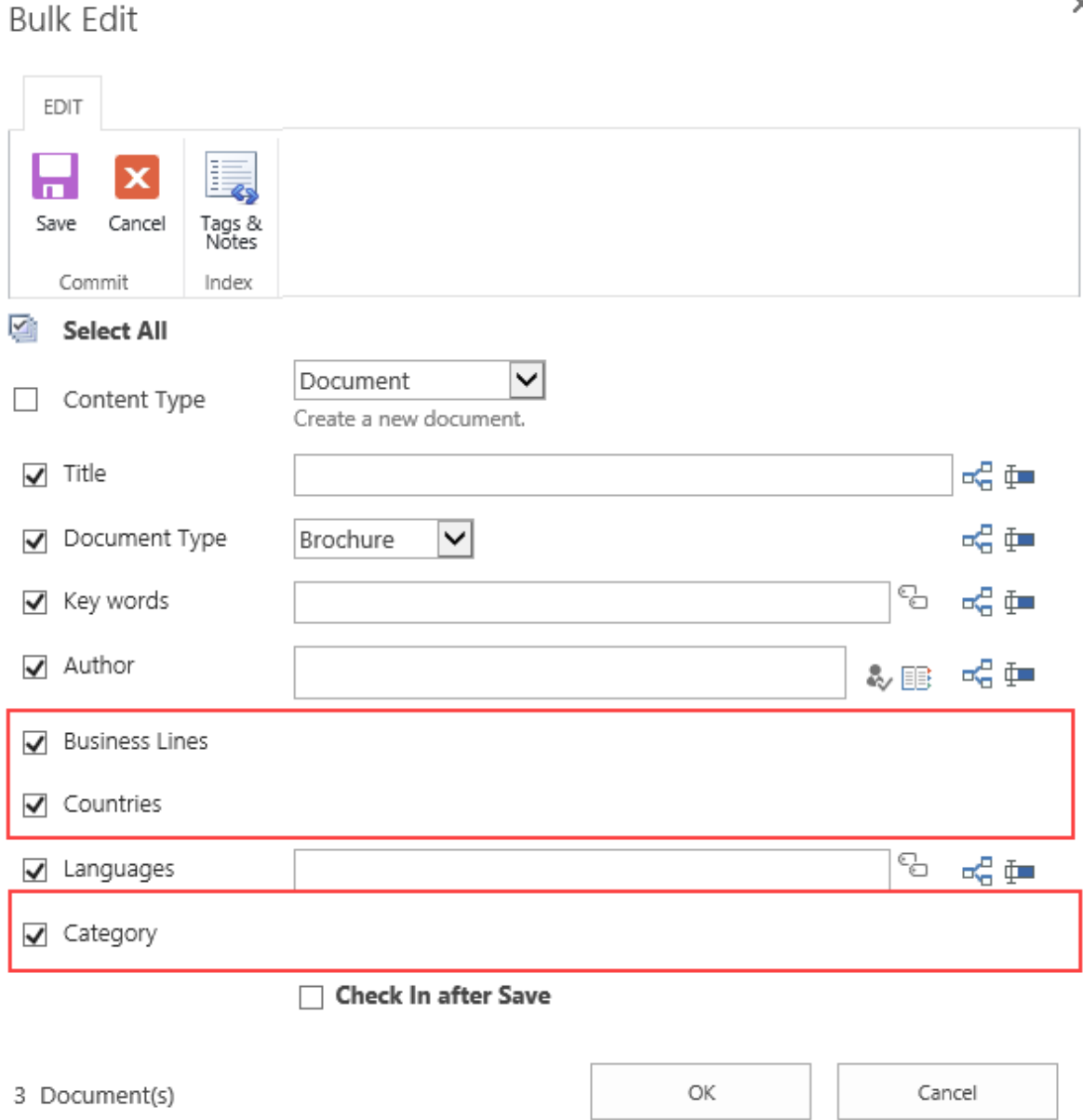

Case 2:

You can define conditions to dynamically control columns as hidden or read-only. When users edit items using the Bulk Edit or Edit All command, those columns will be available in the Bulk Edit form or Edit All form. Users can edit the columns, but changes cannot be saved to items.

×

**Bulk Edit** 

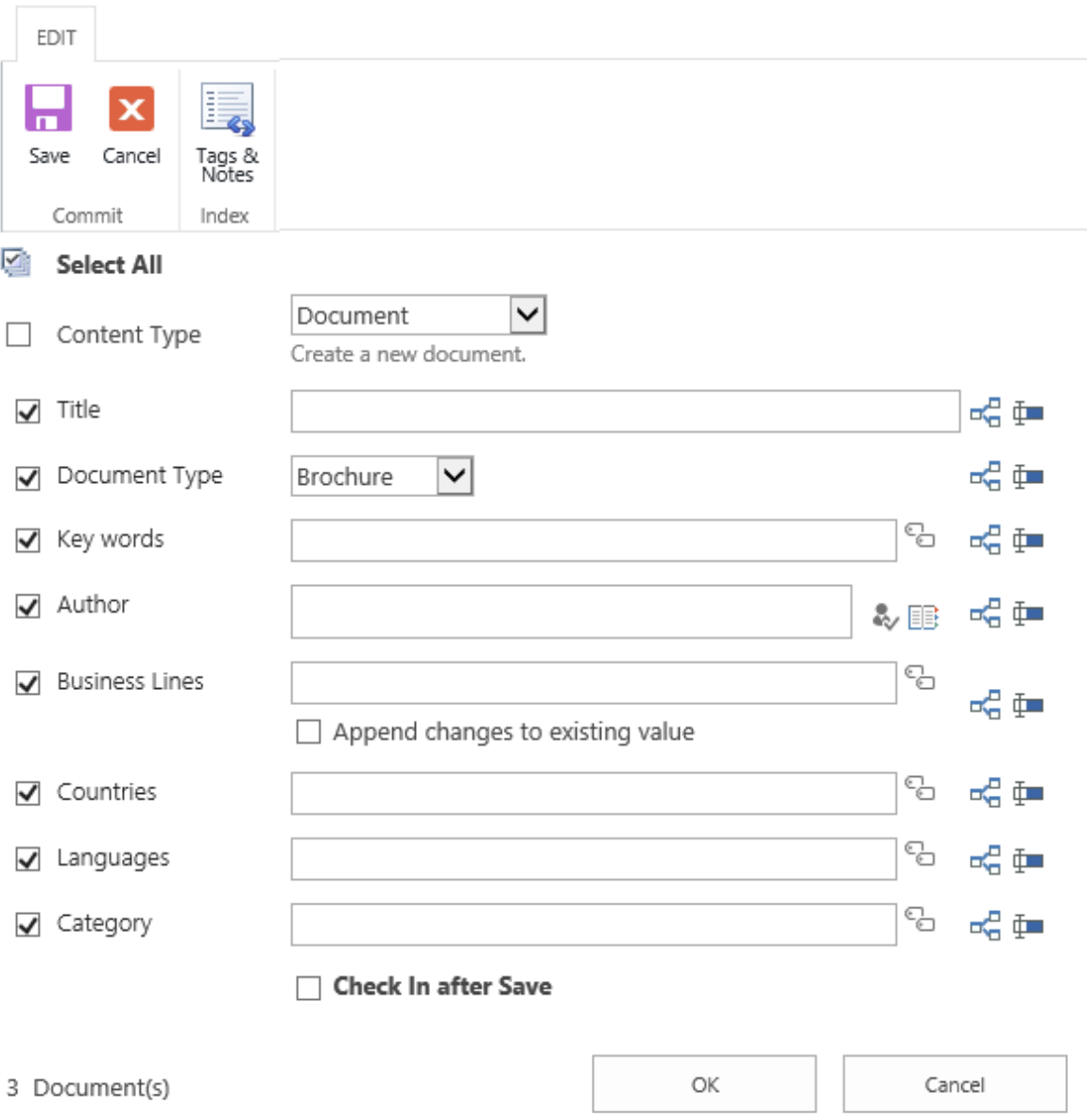

#### Case 3:

You can configure column permissions (hidden or read-only) in Column/View Permission. When users edit items using the Group Edit command, the columns will be hidden or set as read-only in the Group Edit form. Users cannot access or modify them.

You can also define conditions to dynamically control column permissions so the column will be hidden or set as read-only based on the conditions in the Group Edit form.

 $\times$ 

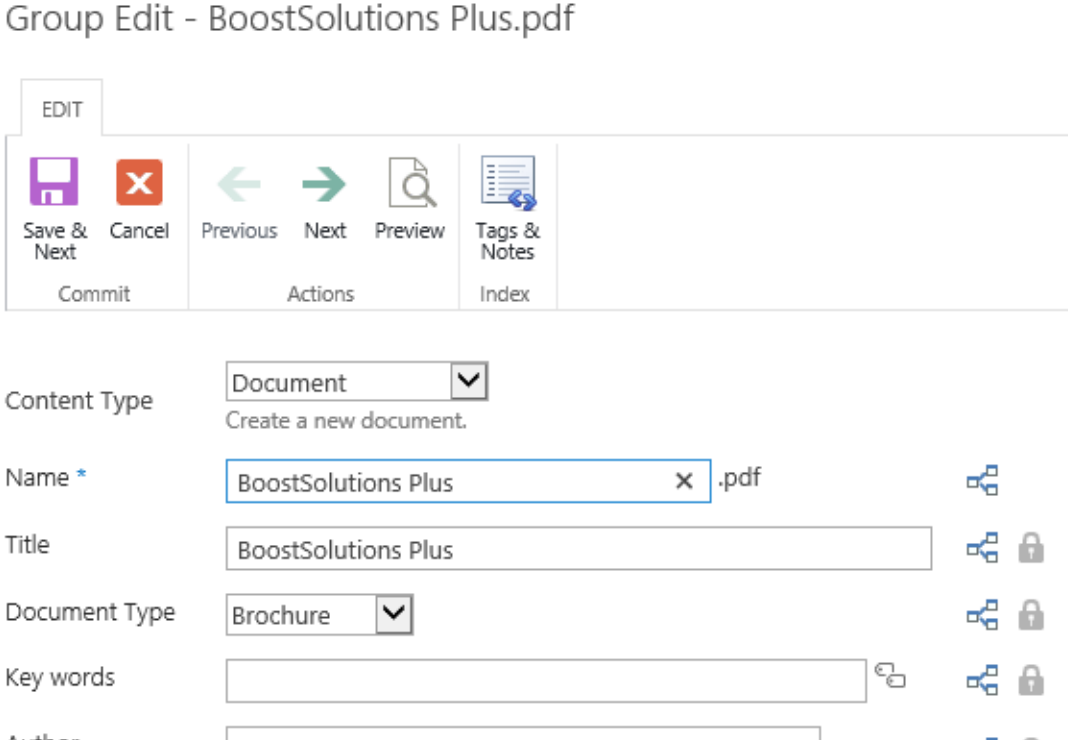

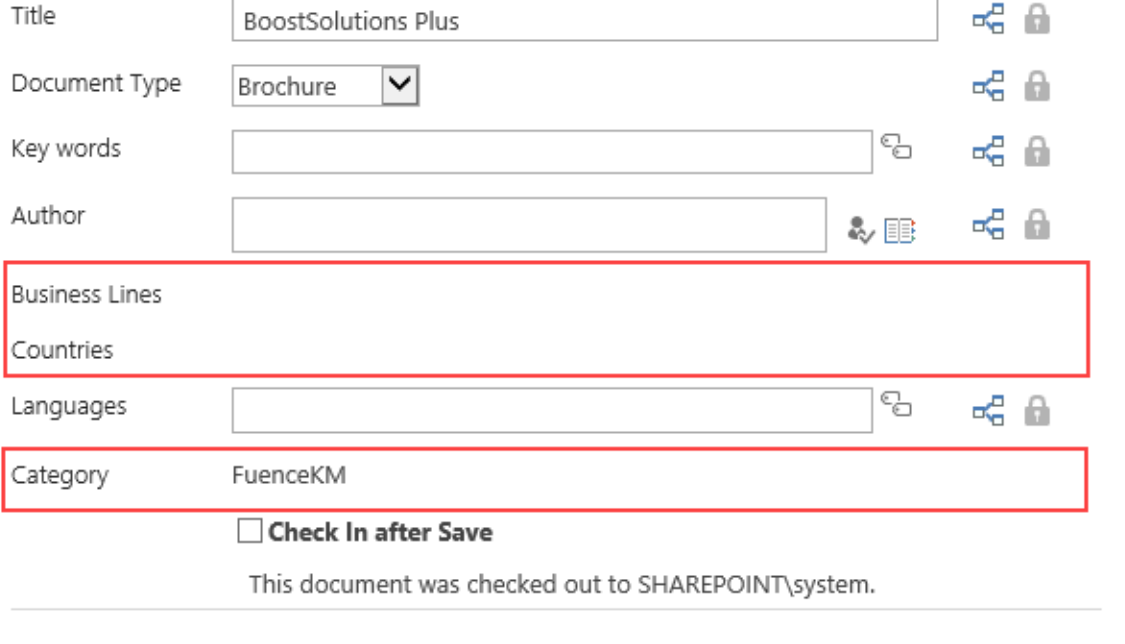

#### **For Column/View Permission 4.x**

 $\,$ 

 $\leq 1$  of 3

Case 1:

You can configure column permissions in Column/View Permission 4.x. When users edit items using the Bulk Edit or Edit All command, all columns will be available in the Bulk Edit form or Edit All form, but changes cannot be saved to the items.

Save & Next

Cancel

 $\times$ 

**Bulk Edit** 

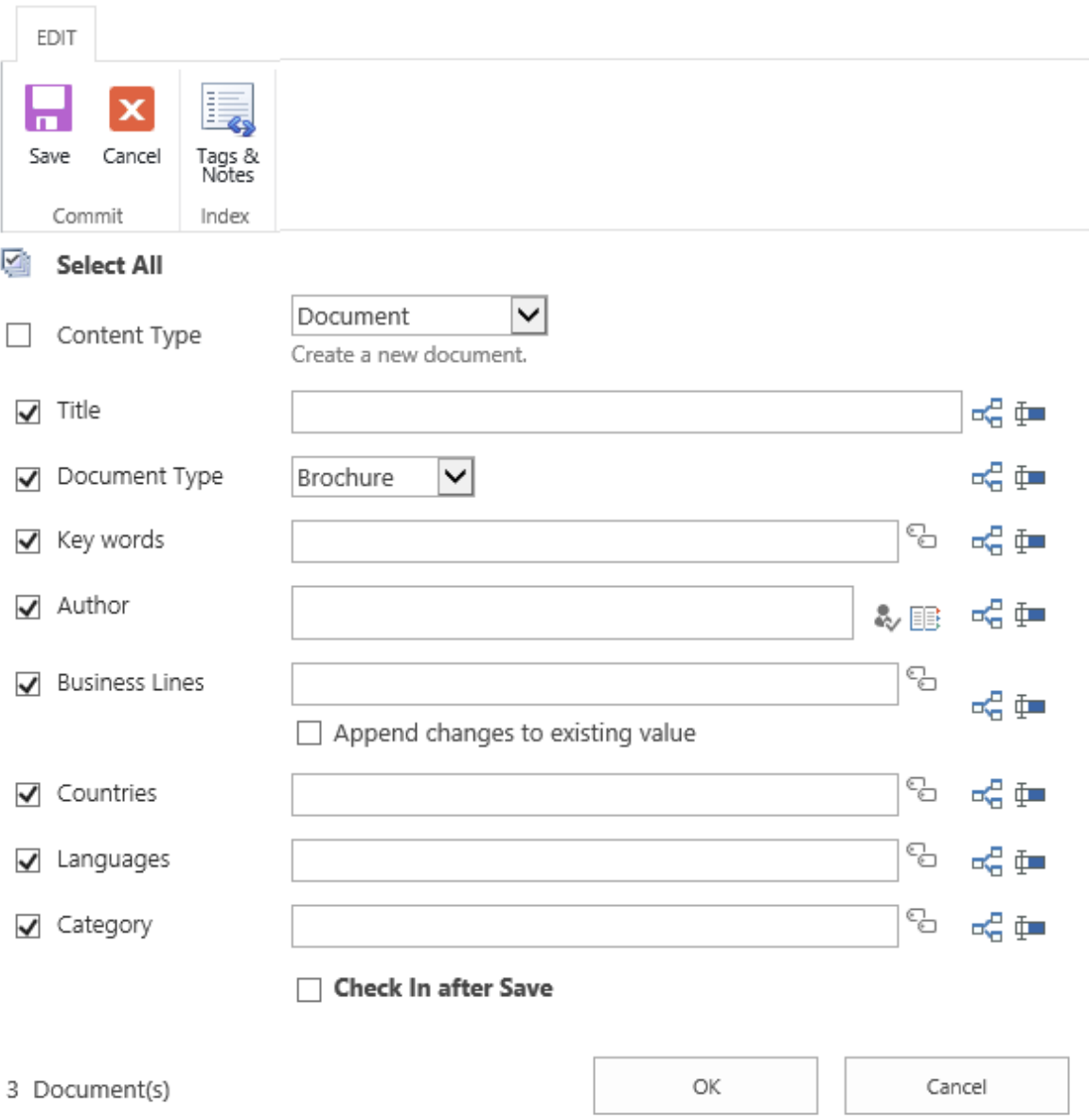

## Case 2:

You can configure column permissions (hidden or read-only) in Column/View Permission 4.x. When users edit items using the Group Edit command, the columns will be hidden or set as read-only in the Group Edit form. Users cannot access or modify them.

You can also define conditions to dynamically control column permissions so the column will be hidden or set as read-only based on the condition in the Group Edit form.

 $\times$ 

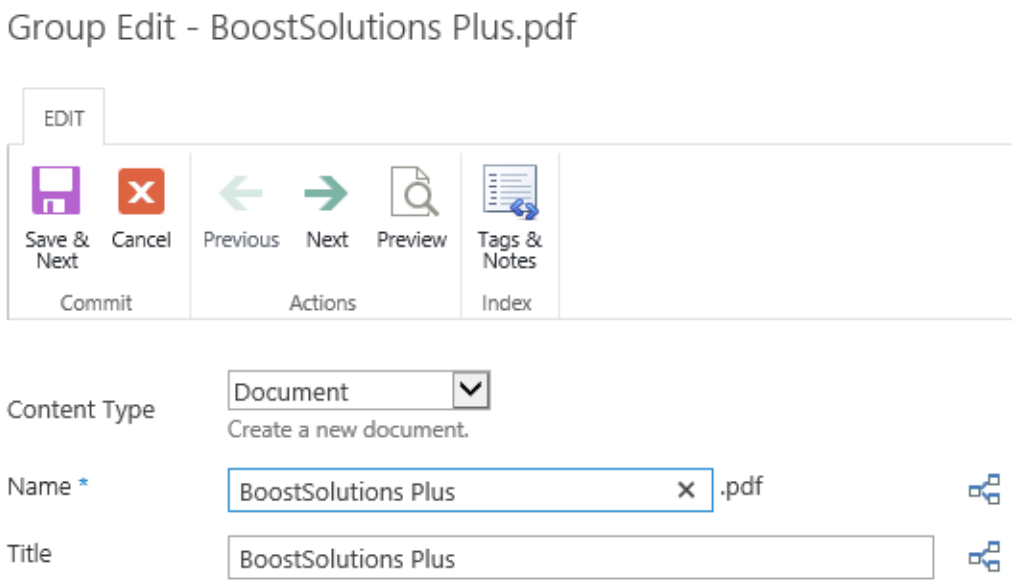

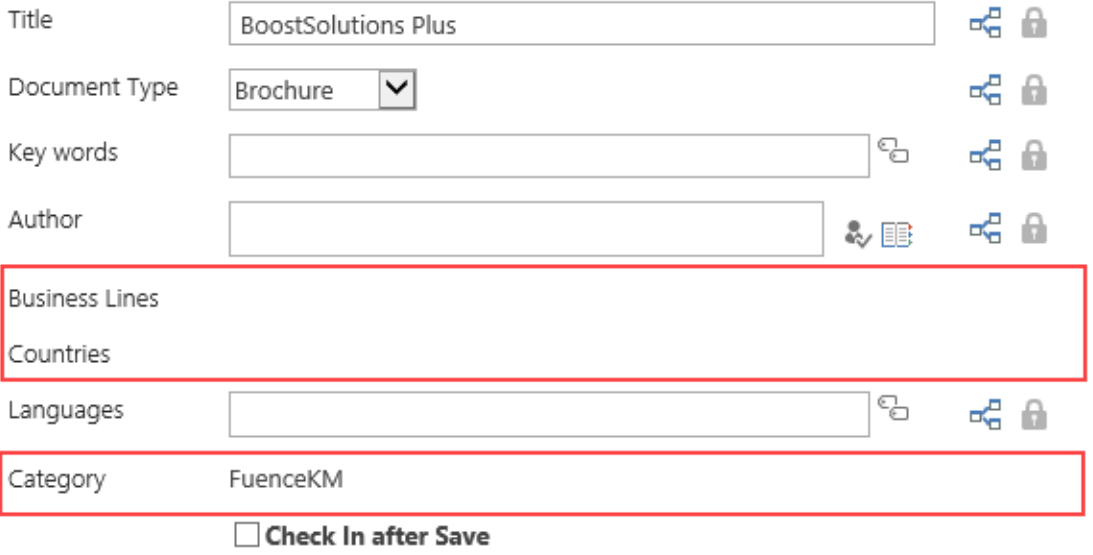

This document was checked out to SHAREPOINT\system.

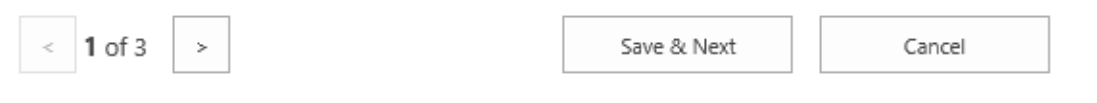

# <span id="page-38-0"></span>**4. Supported Libraries or Lists**

Bulk Properties Editor can work on following lists and document libraries.

**Libraries:** Asset Library, Document Library, Picture Library, Slide Library, Dashboard Library, Form Library, Report Library, Site Pages Library, Data Connection Library, Report Document Library and Record Library

**Lists:** Announcements, Tasks, Contacts, Custom List, Issue Tracking, Links, Project Task, Agenda, Calendar, Custom list in Datasheet, and Comments

# <span id="page-39-0"></span>**5. Troubleshooting & Support**

## **Troubleshooting FAQ:**

## **Contact Info:**

Product & Licensing Inquires: [sales@boostsolutions.com](mailto:sales@boostsolutions.com)

Technical Support (Basic): [support@boostsolutions.com](mailto:support@boostsolutions.com)

Request a New Product or Feature: feature request@boostsolutions.com

## <span id="page-40-0"></span>**Appendix A: License Management**

You can use Bulk Properties Editor without entering any license code for a period of 30 days from when you first use it.

To use the product after expiration, you will need to purchase a license and register the product.

## **Finding License Information**

- a. Navigate to the **BoostSolutions Software Management** section in Central Administration. Then, click **License Management Center** link.
- b. Click Download License Information, choose a license type and download the information (Server Code, Farm ID or Site Collection ID).

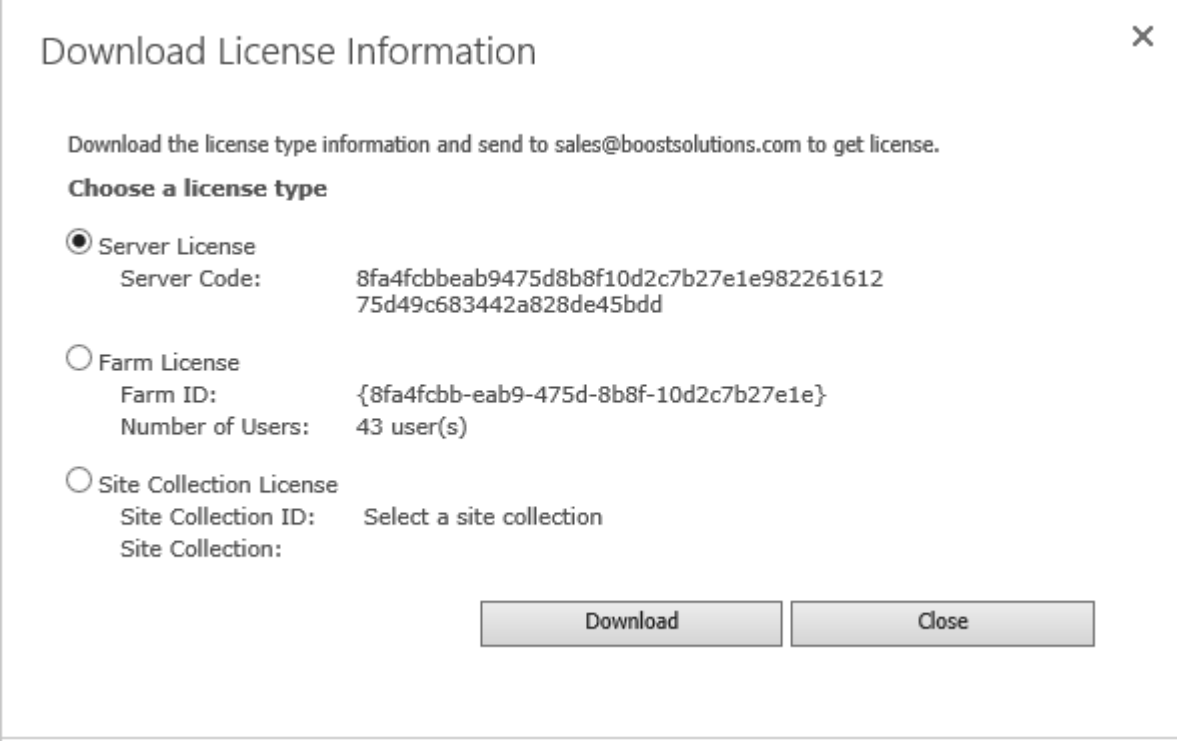

In order for BoostSolutions to create a license for you, you need to send us your SharePoint environment identifier (Note: different license types need different information). A server license needs a server code; a Farm license needs a farm ID; and a site collection license needs a site collection ID.

c. Send the above information to us [\(sales@boostsolutions.com\)](mailto:sales@boostsolutions.com) to generate a license code.

## **License Registration**

- a. When you receive a product license code, enter the **License Management Center** page.
- b. Click **Register** on the license page and a **Register or Update license** window will open.

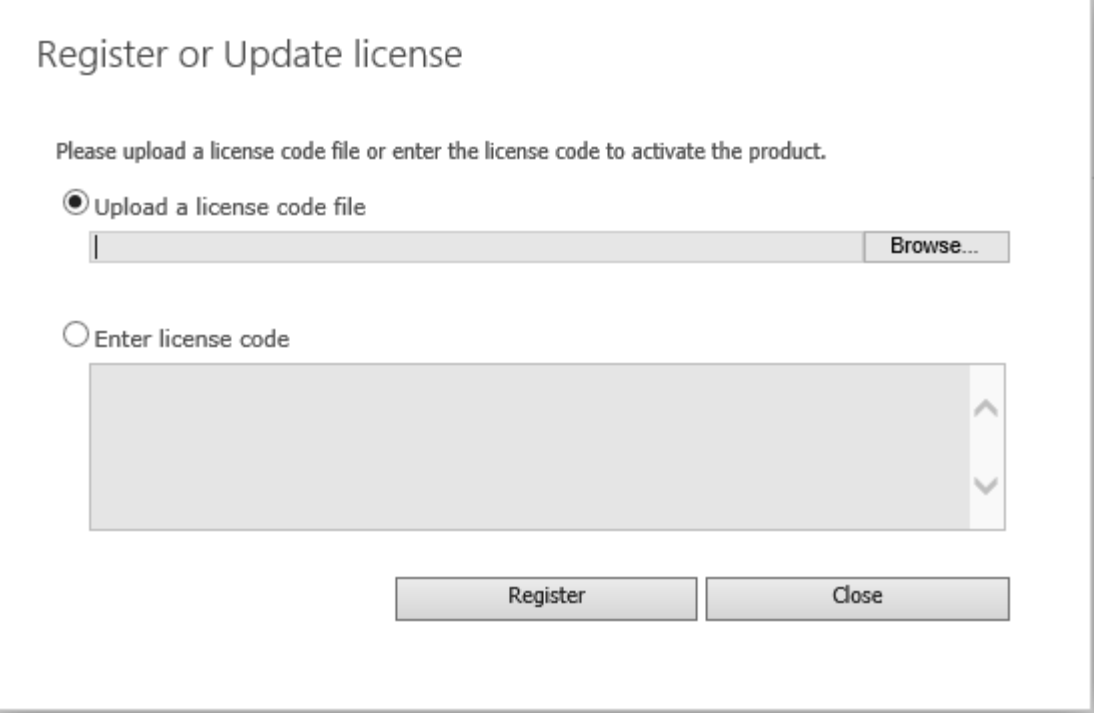

c. Upload the license file or enter the license code and click **Register**. You will get confirmation that your license has been validated.

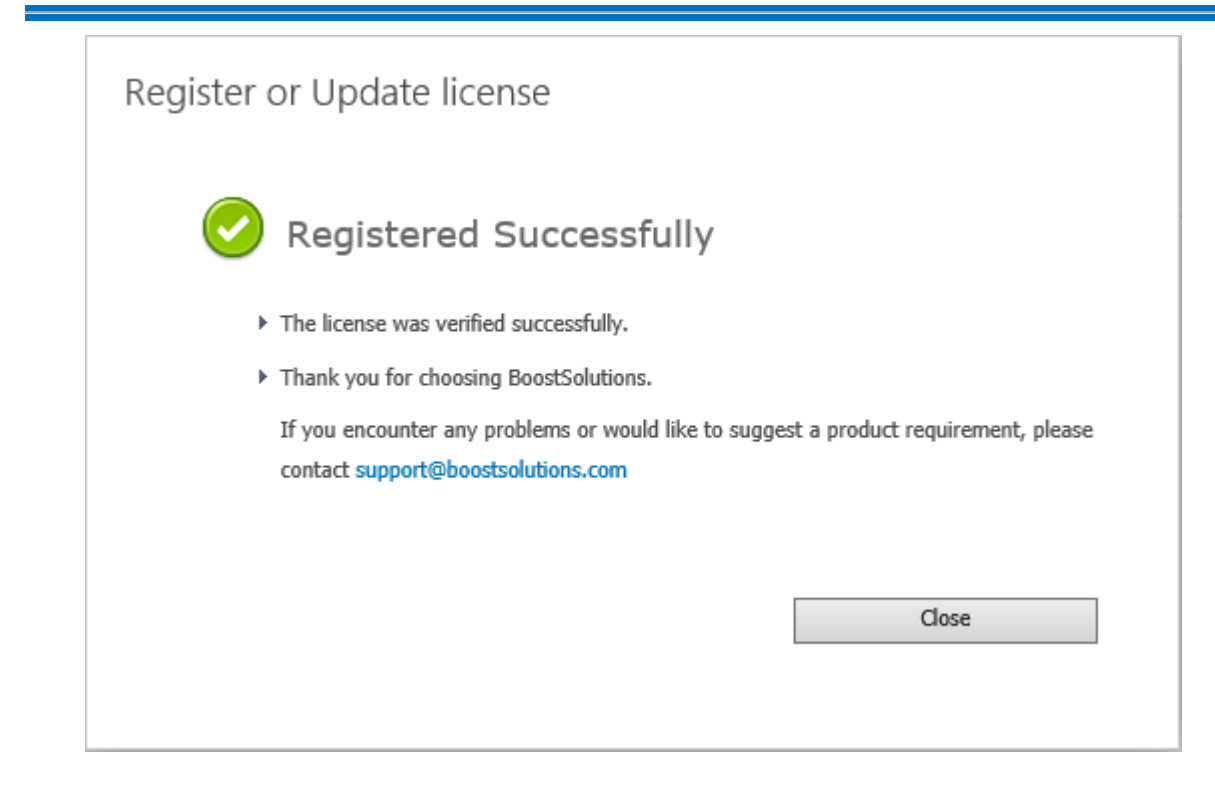

For more details on license management, see the **BoostSolutions Foundation**.